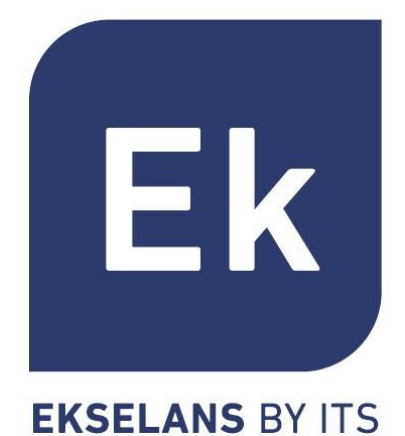

## **SISTEMI DI PUNTI DI ACCESSO WIRELESS INTERNI / ESTERNI**

**Manuale Prodotto** 

**Specifiche**

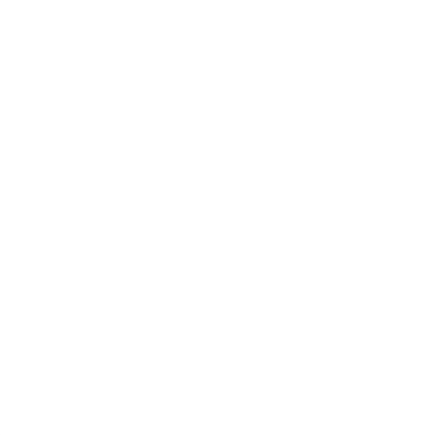

### **Indice dei Contenuti**

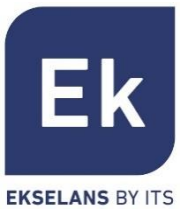

- Presentazione
- Hardware
- Interfaccia Utente
- Acceso al equipo de serie
- Home
- **E Assistente. Configurazione Modalità**
- $\blacksquare$  Wi-Fi
- Rete
- Sicurezza
- Amministrazione
- Specifiche tecniche

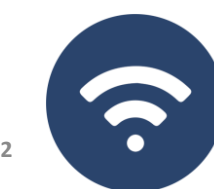

**Presentazione**

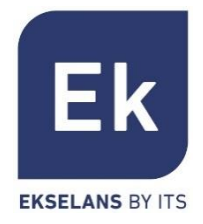

- I dispositivi **AP 300 LP, AP750NG, AP1200W2** sono apparecchiature per interni. I dispositivi **CPE300-24LP, CPE300,CPE 750-O e CPE-1200-OLP** sono esterni. Tutte le apparecchiature Ek sono compatte e ad alta funzionalità ideali per fornire connettività WiFi a privati e uffici.
- Il funzionamento dipende dalla modalità selezionata:
	- Le modalità Access Point (AP) e Ripetitore consentono di creare una nuova rete Wi-Fi o di ampliarne una già esistente, fungendo da bridge ethernet
	- Le modalità Gateway e WISP consentono di configurare il dispositivo come router di accesso a Internet, mediante un accesso cablato (modalità Gateway) o wireless (modalità WISP
	- El **AP 300 LP** únicamente dispone de una radio WiFi en 2'4GHz. El resto de equipos dispone de dos radios (2'4GHz y 5GHz) ampliamente configurables
- Tutti gli AP interni possono essere montati a soffitto o a parete e supportano l'alimentazione tramite sorgente o PoE. Il fissaggio esterno è per l'albero.

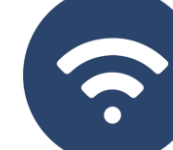

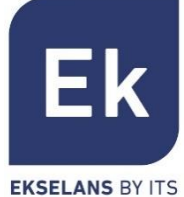

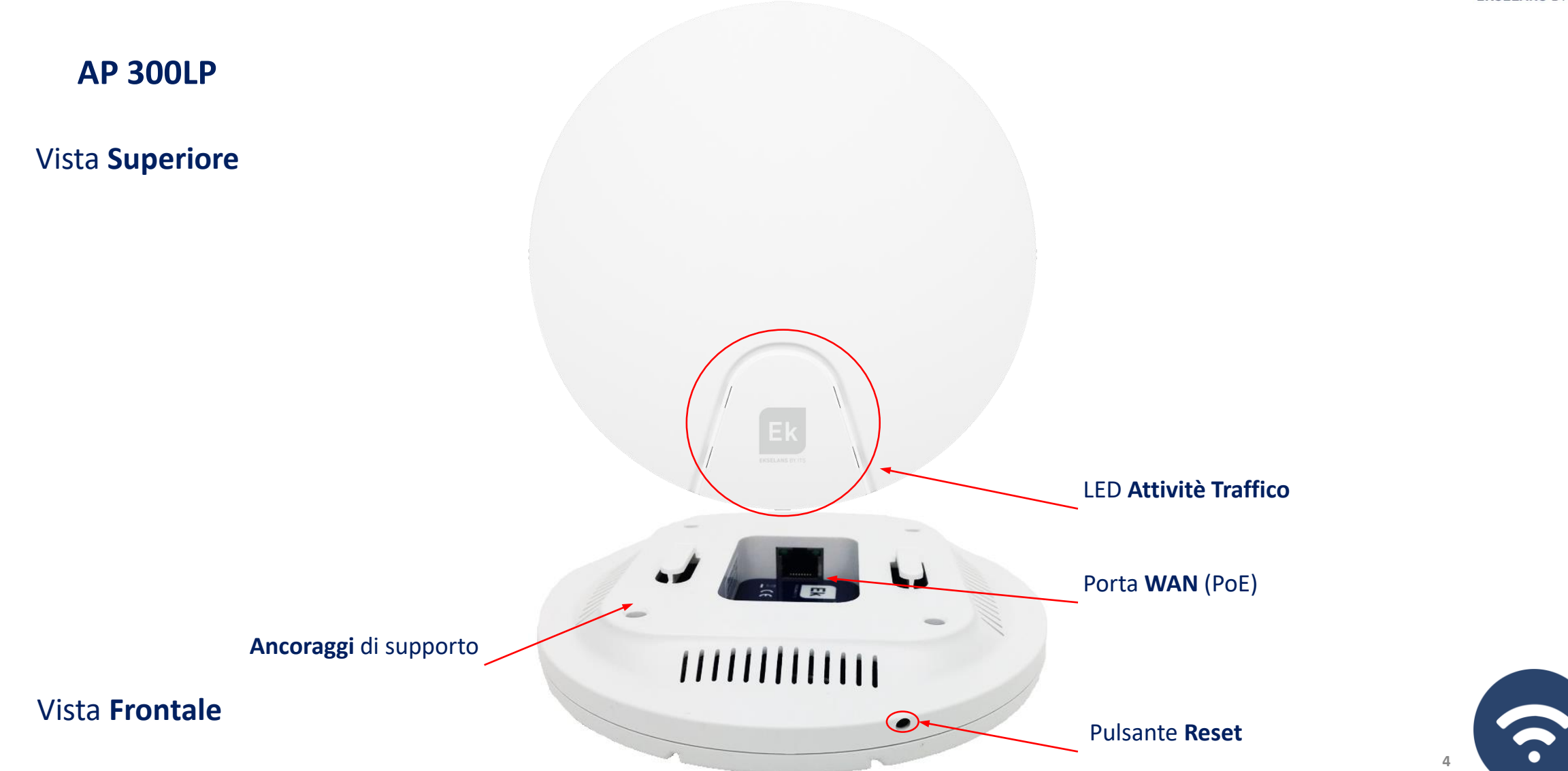

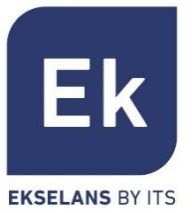

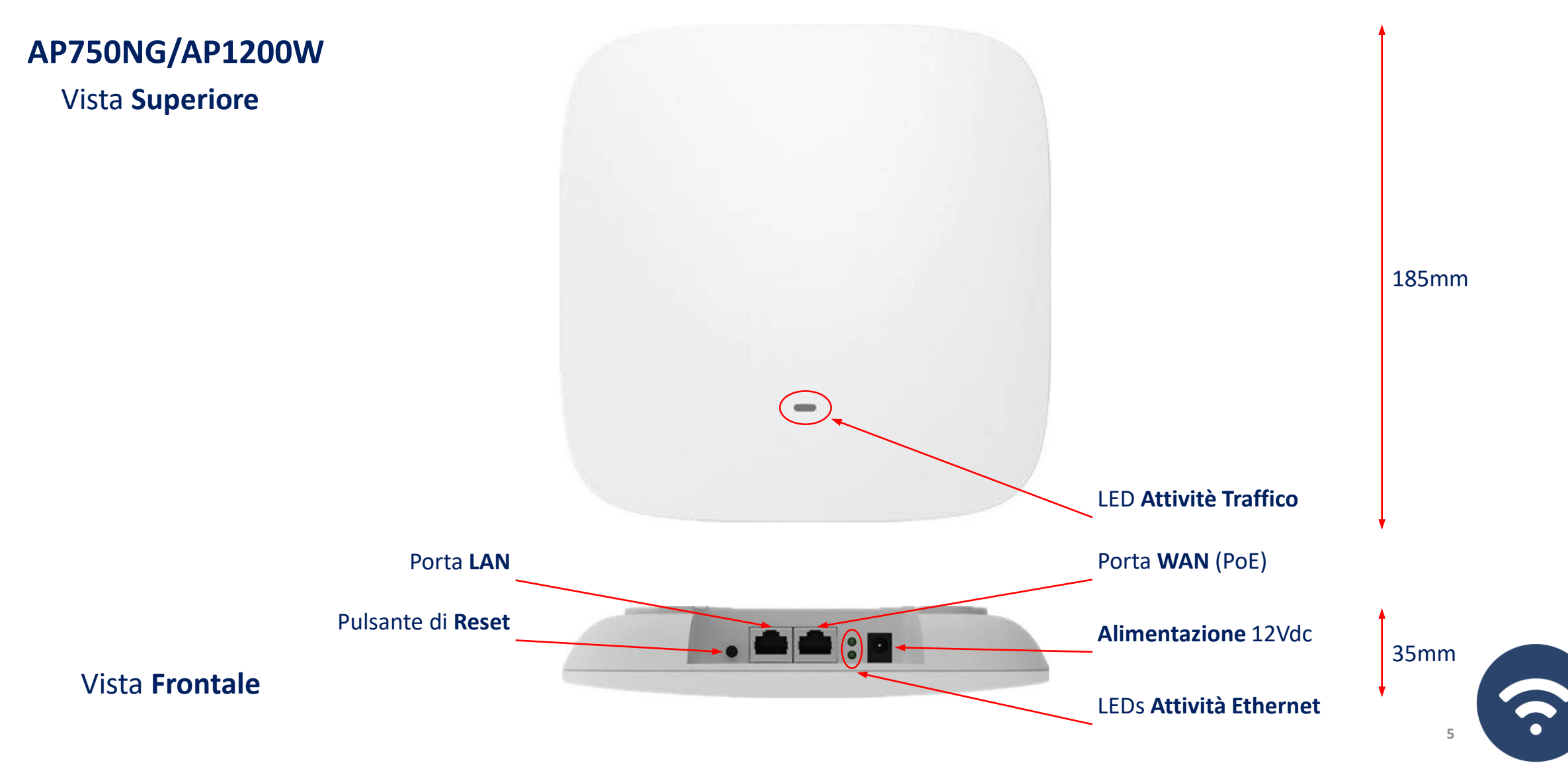

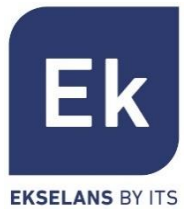

**CPE 300-24LP**

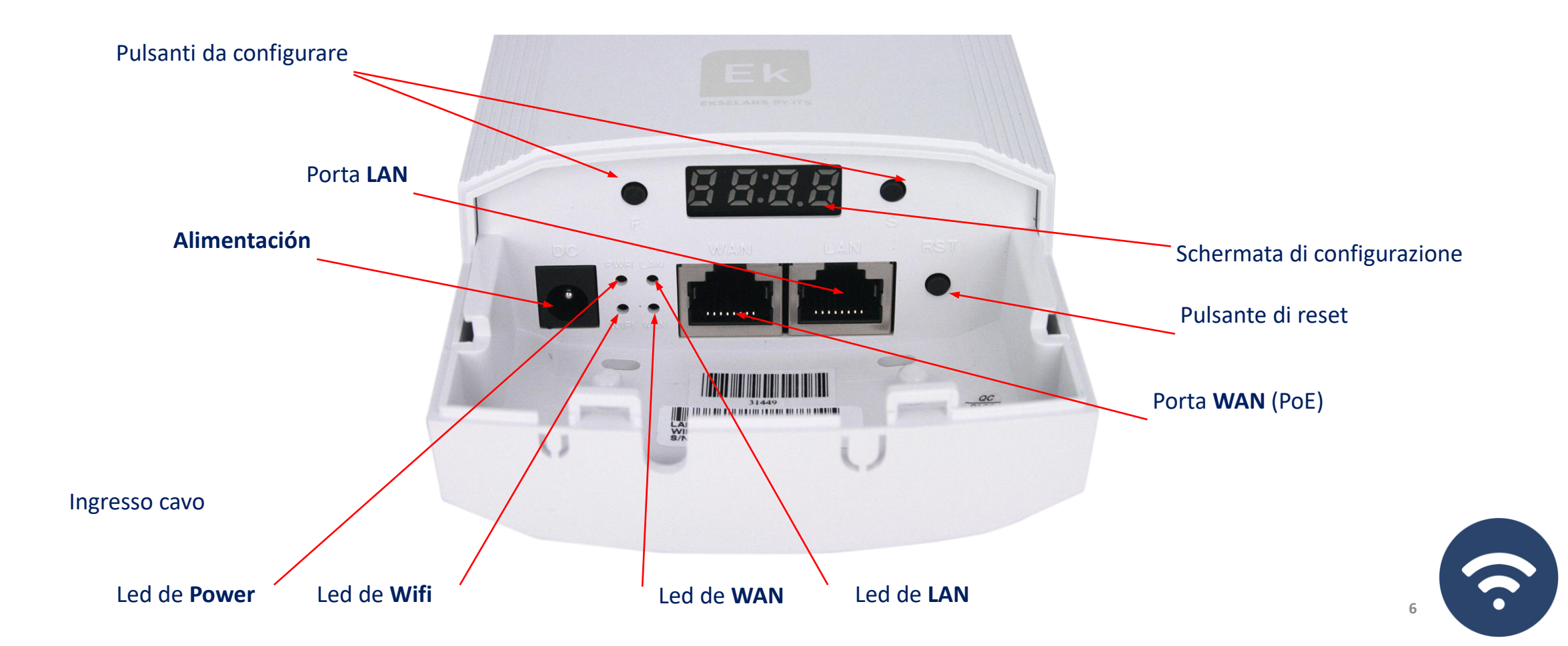

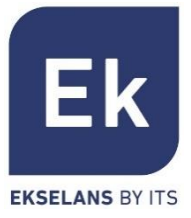

**CPE 300**

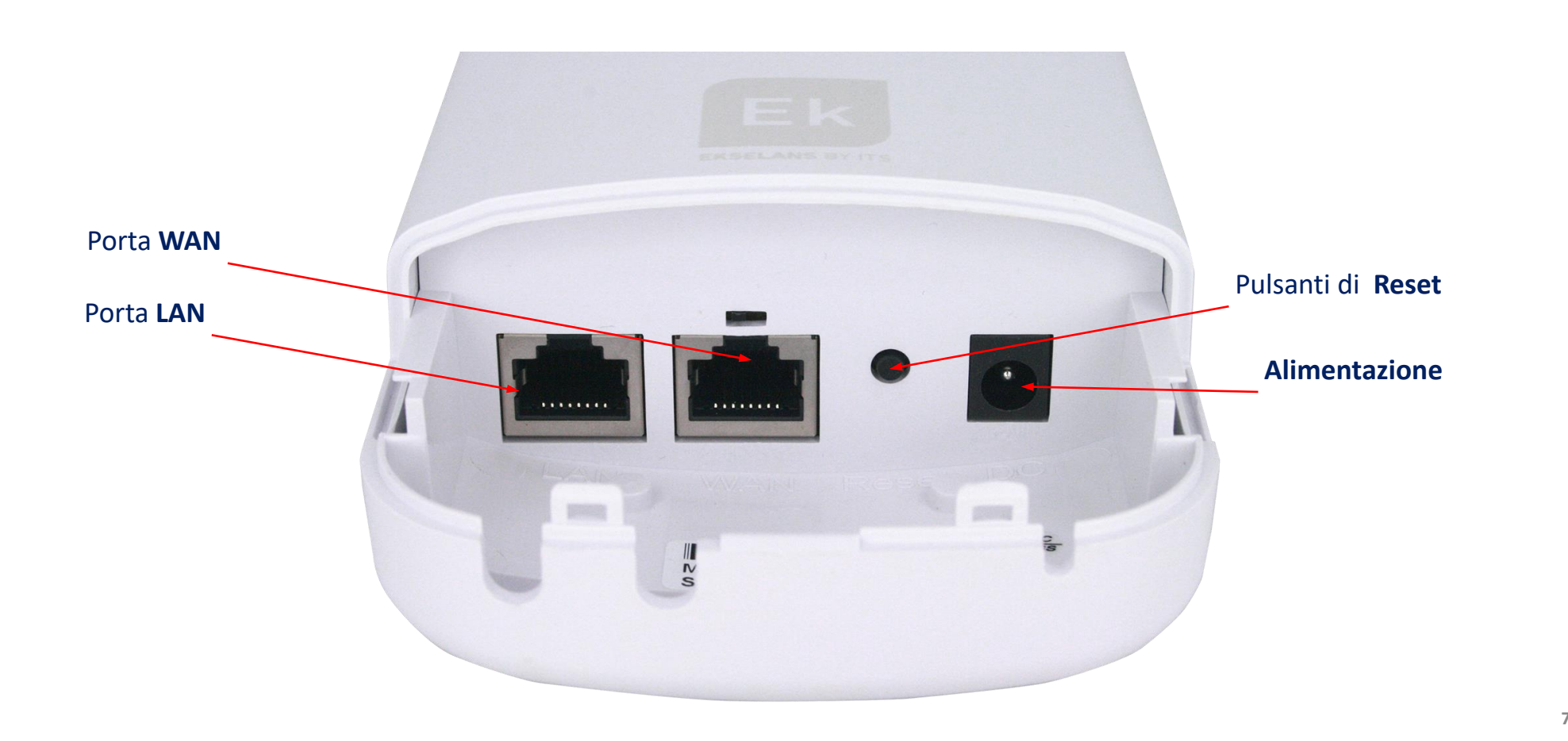

**7**

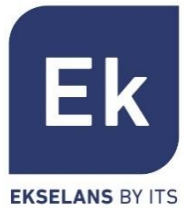

**CPE 750-O/CPE 1200-OLP**

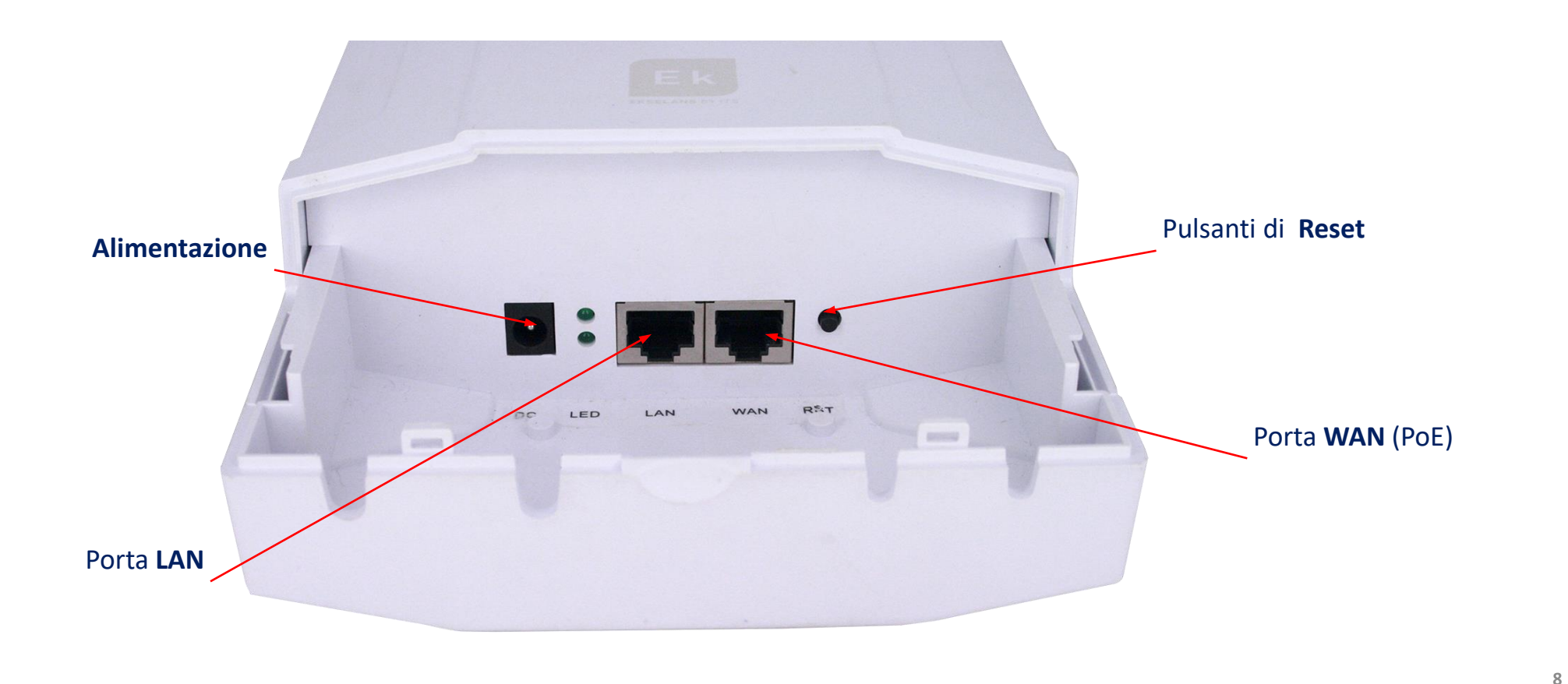

5.

### **Interfaccia Utente... Sezioni**

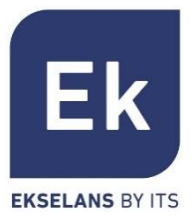

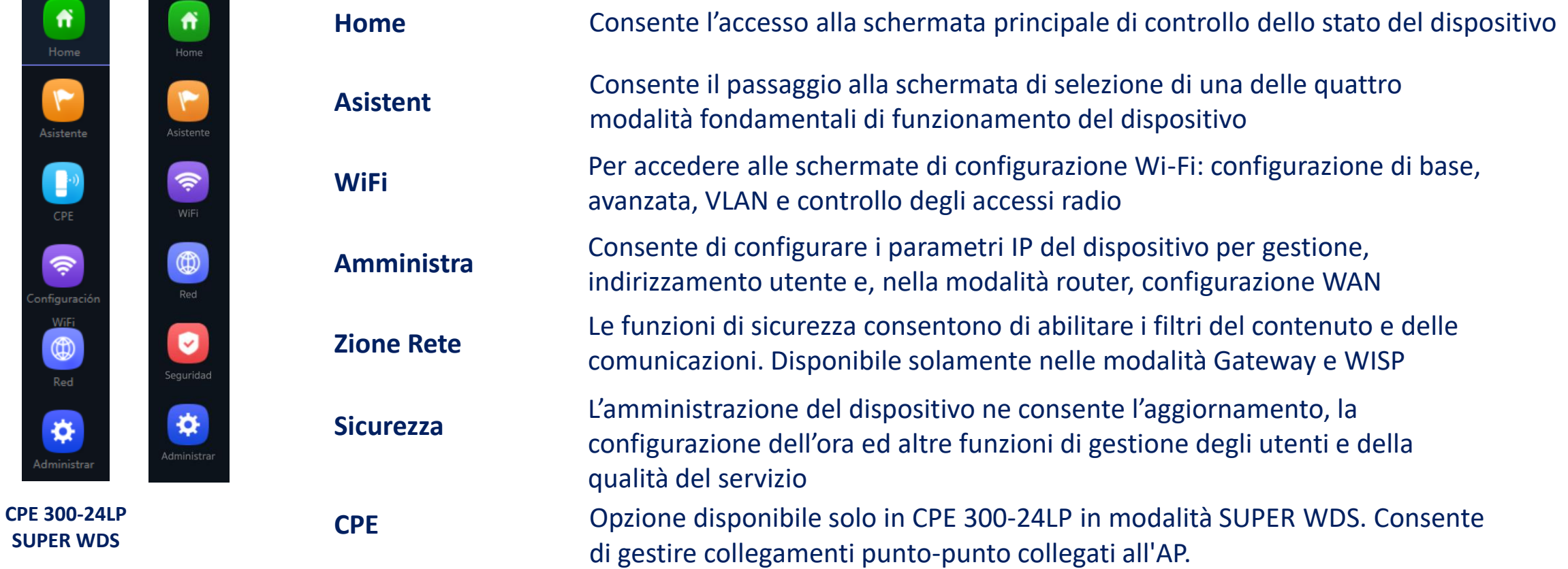

**9**

?

### **Accesso alle apparecchiature seriali**

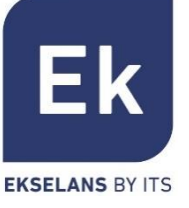

Per accedere agli AP, attenersi alla seguente procedura:

- 1. Connettersi agli AP con un cavo di rete o in modalità wireless. Per impostazione predefinita, la rete wireless è Ek \_.... la password predefinita è 123456789.
- 2. Configurare la scheda di rete del PC con un IP statico come appare nell'immagine.
- 3. Aprire un browser Web e accedere all'URL: [http://192.168.188.253](http://192.168.188.253/)
- 4. Password: admin.

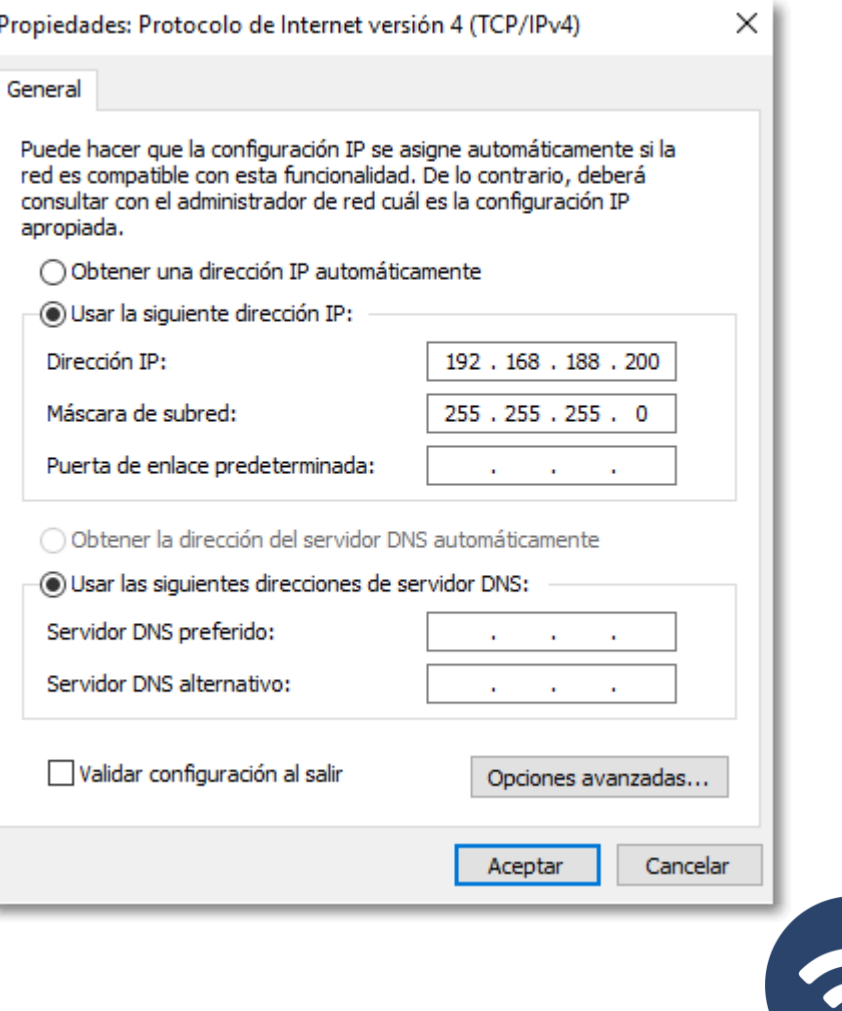

### **Home… Stato Generale del Dispositivo**

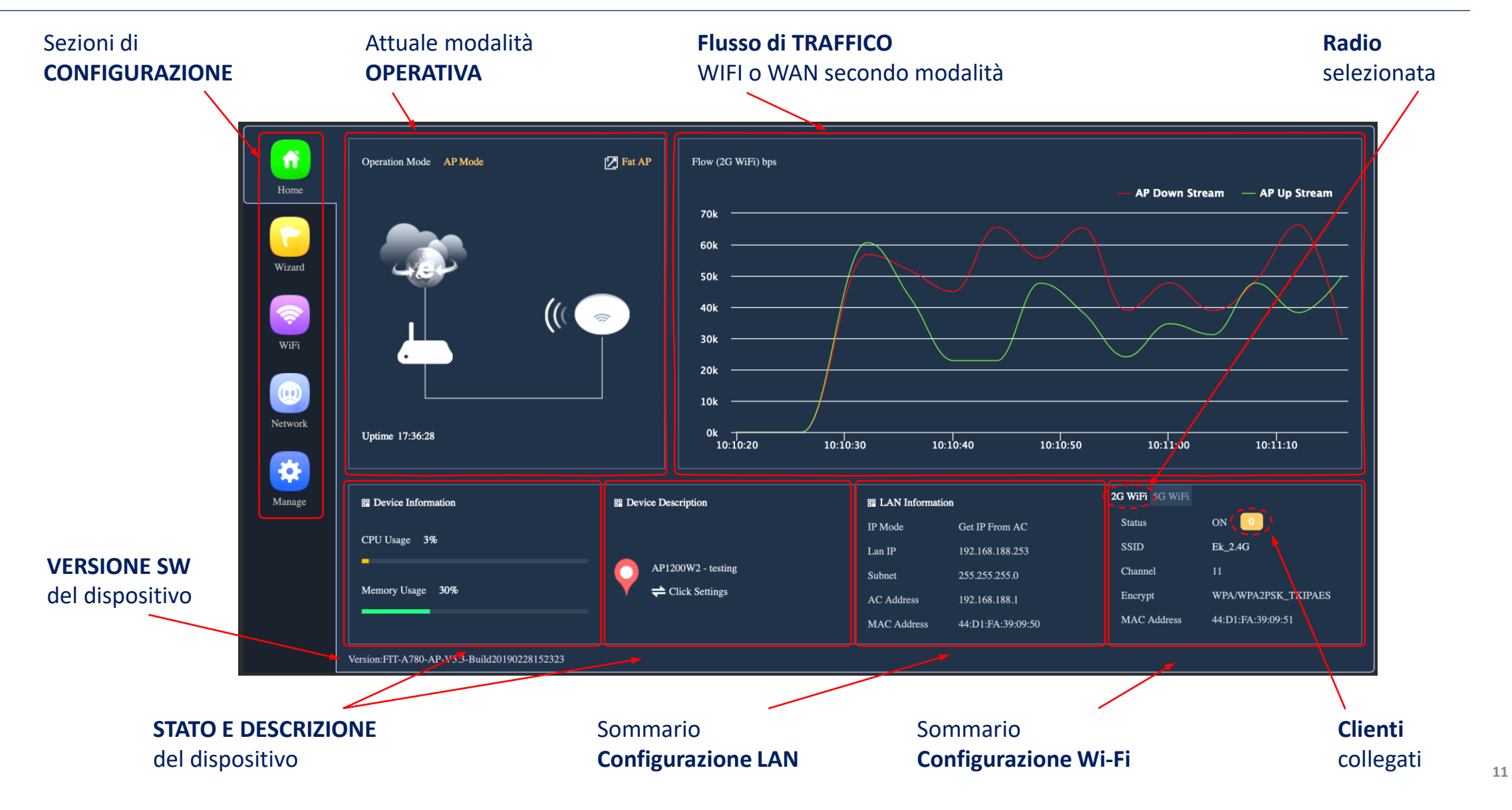

**Ek** 

**EKSELANS BY ITS** 

### Home… **MODO WDS EN CPE 300-24LP**

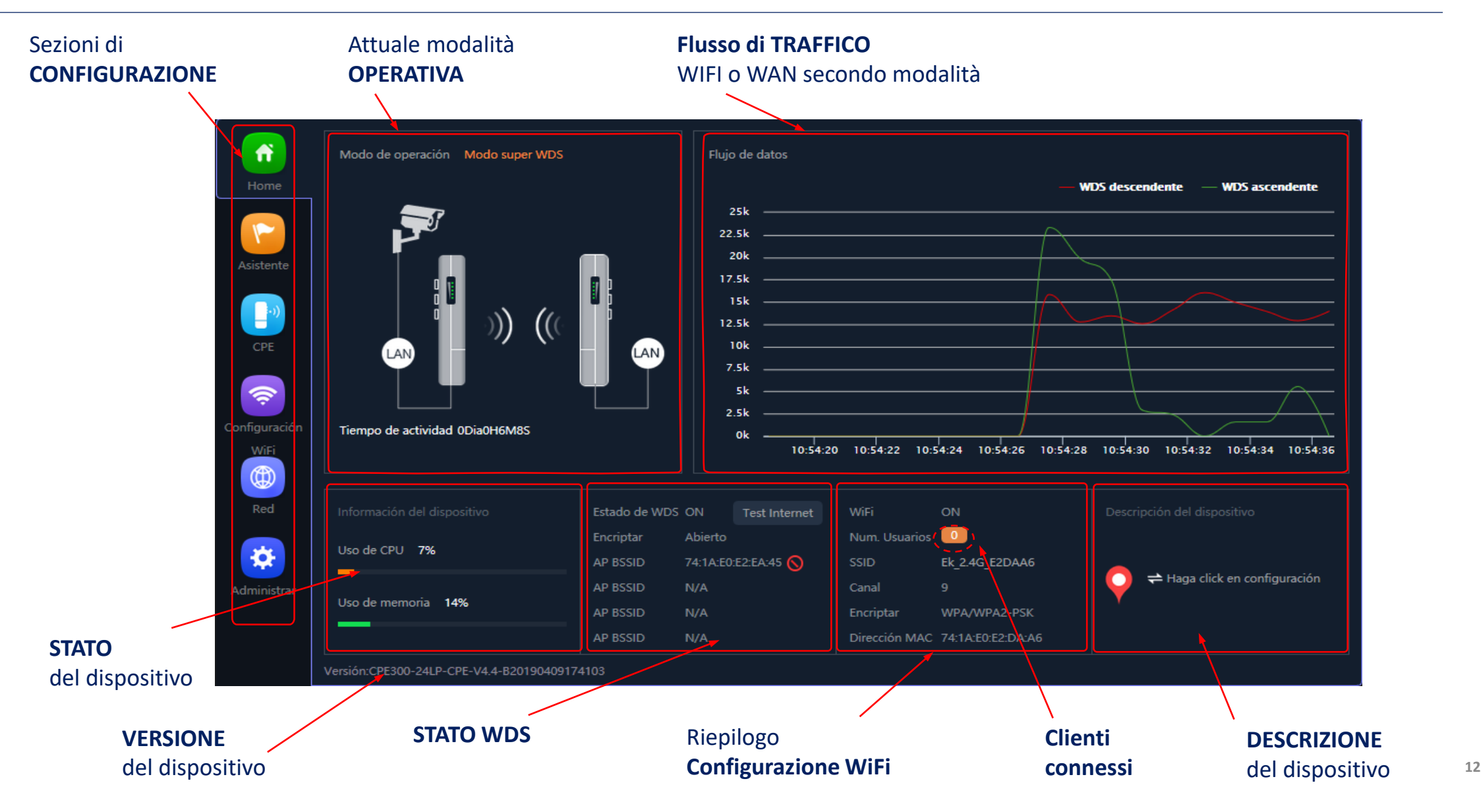

### **Modalità Operative… Configurazione**

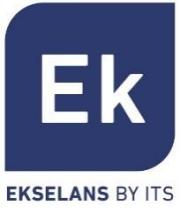

**13**

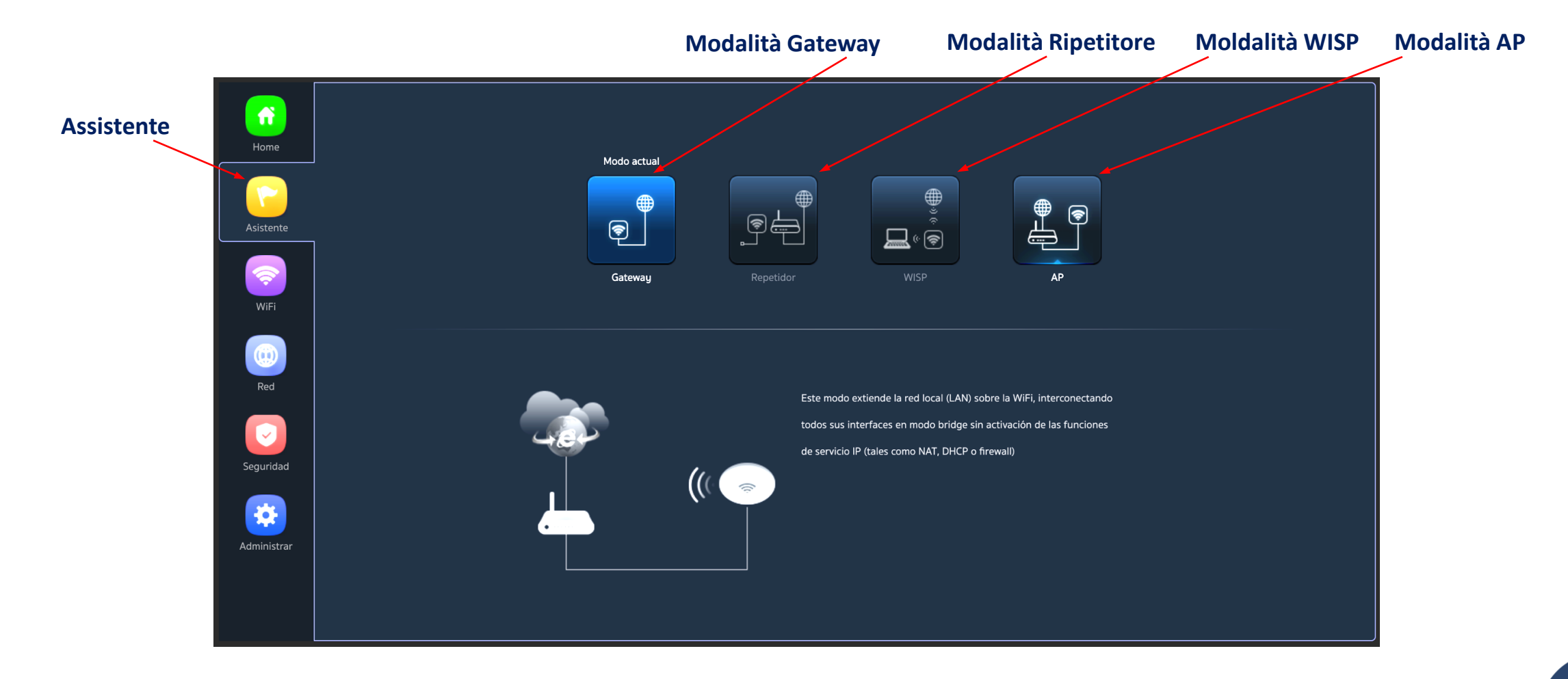

Flusso de Configurazione

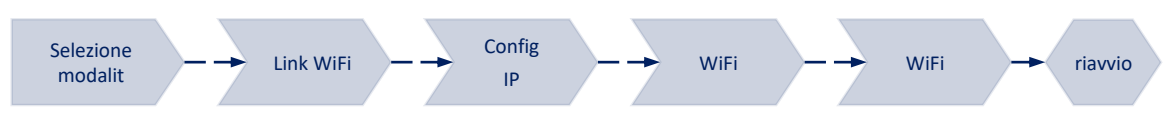

### **Modalità Operative… Configurazione di CPE 300-24LP**

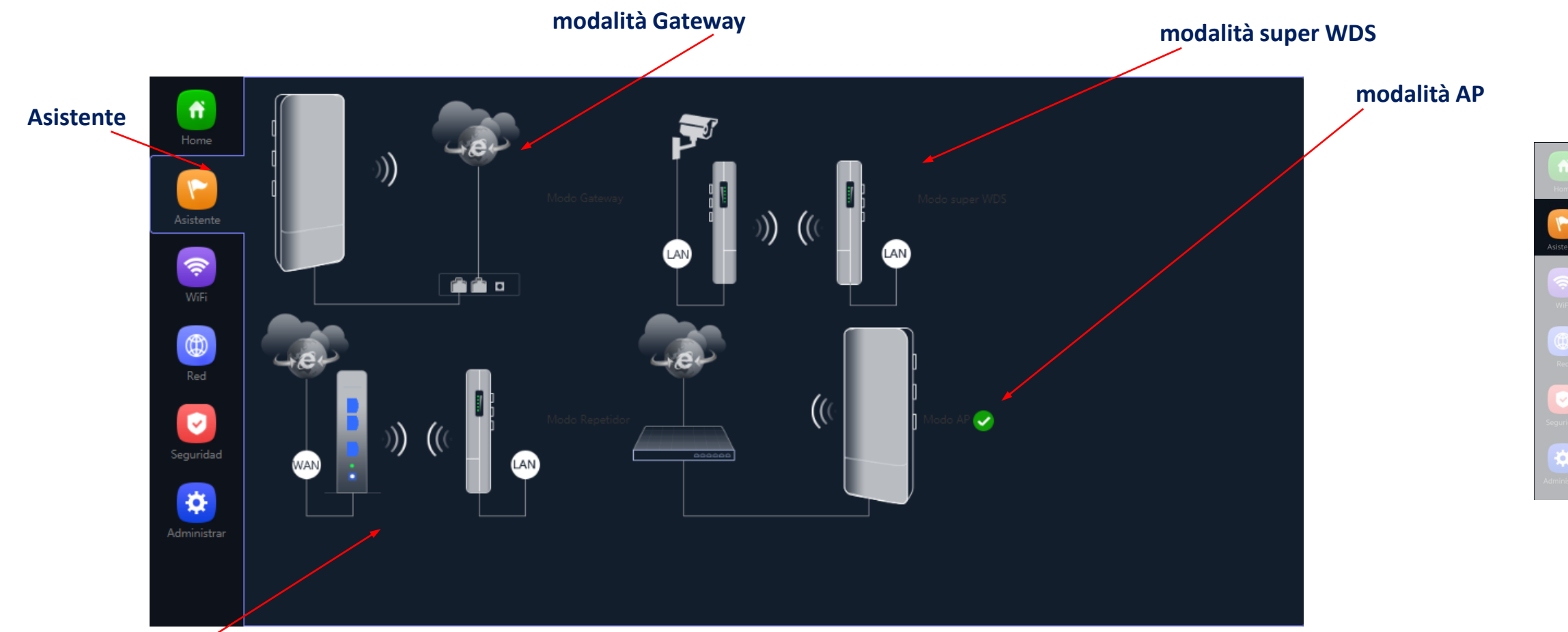

**modalità Repetidor**

Flusso de Configurazione

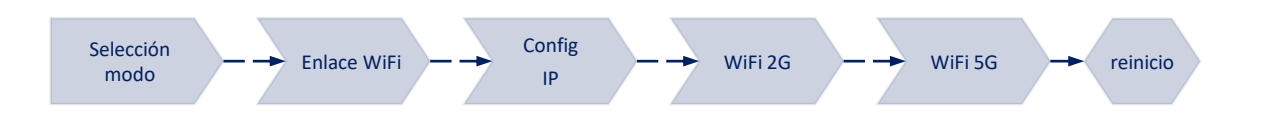

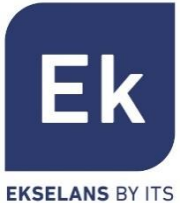

## **Modalità Operative… tipi Bridge**

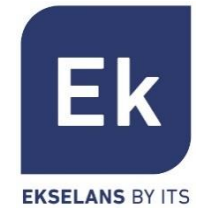

Le modalità tipo **Bridge** configurano il dispositivo per la trasmissione di dati fra le porte ethernet e le radio Wi-Fi. Le funzioni IP (routing, DHCP, sicurezza, ecc.) non sono attive in queste modalità

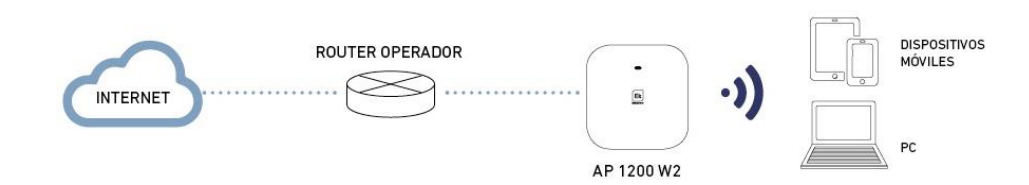

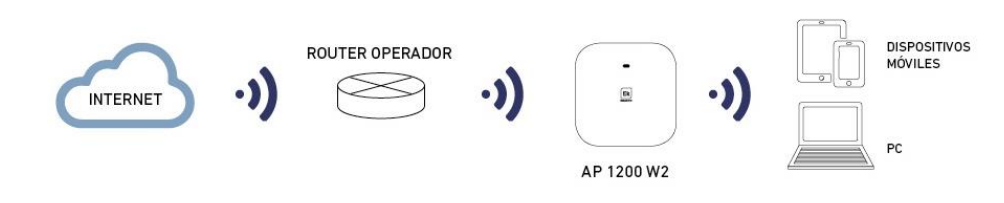

Modalità **AP**

La modalità AP (Access Point) fornisce copertura Wi-Fi in base alla connessione LAN, dando la possibilità di attivare fino a 4 SSID per banda (4 a 2'4GHz e altri 4 a 5GHz). Il modello AP 300 LP funziona solo a 2′4GHz. In questa modalità, è anche possibile configurare VLAN associate agli SSID irradiati.

Il dispositivo sarà sempre gestibile tramite il suo indirizzo, sia questo un IP fisso configurato oppure ottenuto mediante DHCP.

#### Modalità **Ripetitore**

La modalità Ripetitore esegue la connessione principale come cliente di un Wi-Fi già esistente, sia questo a 2'4 o a 5GHz. Il modello AP 300 LP funziona solo a 2′4GHz.

Tale connessione si ampia alle porte ethernet e agli altri Wi-Fi che si possano configurare in questo dispositivo.

### **Modalità Operative… tipi Router**

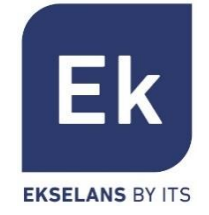

Le modalità tipo **Router** isolano la rete interna di Internet e, a tale fine, l'**AP** attiva funzioni IP, come NAT, DHCP, routing e sicurezza

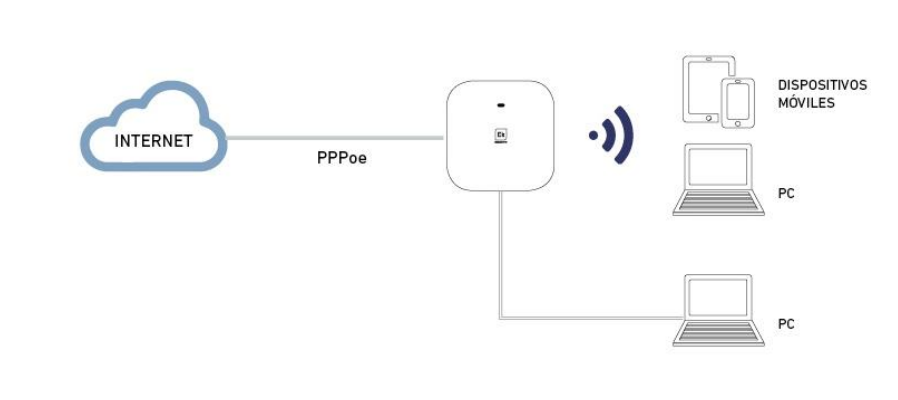

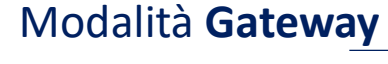

La modalità Gateway consente la connessione a Internet mediante la porta WAN e possiede la capacità di traslare gli indirizzi (NAT), di assegnare IP (DHCP) e di eseguire il filtraggio di sicurezza. Le reti Wi-Fi formano parte della rete locale, configurata assieme alla porta LAN

#### Modalità **WISP**

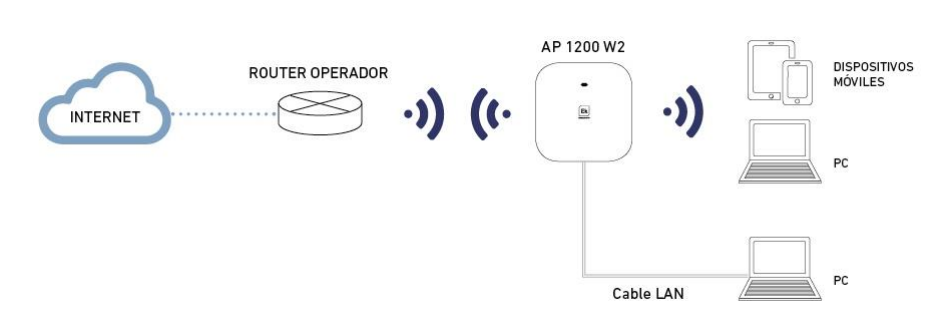

Ella modalità WISP è possibile utilizzare l'**AP** come router di acceso a Internet mediante la rete Wi-Fi di un ISP. La connessione principale, pertanto, si stabilisce configurando come cliente uno degli SSID del dispositivo e destinando così le altre interfacce (WAN, LAN e altri SSID Wi-Fi) alla connessione di utenti locali

### **Modalità Operative** … **Super WDS**

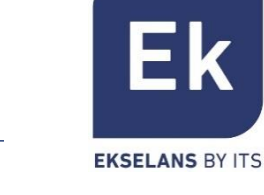

Point to Point

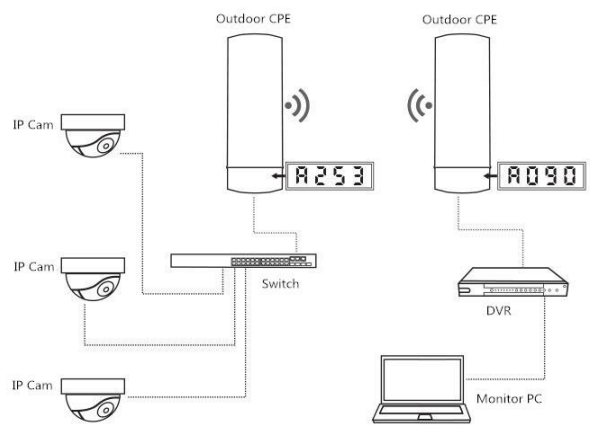

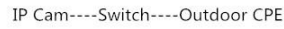

Outdoor CPE----DVR----Monitor PC

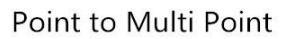

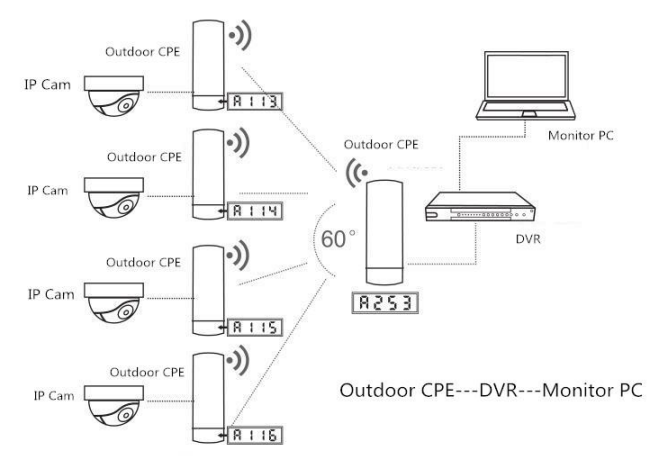

La modalità operativa CPE viene configurata selezionando l'opzione WDS nella procedura guidata, in modo da poter configurare connessioni puntopunto o multipunto (con un massimo di 4 terminali o CPE)

#### **punto-a-punto**

Il terminale locale funge da host ("H", nella parte inferiore del display) e il terminale remoto come client ("C"). Il client è configurato con l'IP predefinito (192.168.188.253), mentre l'host assegna automaticamente un indirizzo IP che non è in uso. Entrambi gli indirizzi sono disponibili attraverso il display inferiore.

#### **punto-multipunto**

Fino a 4 terminali remoti (client, "C") possono essere collegati allo stesso host ("H"), il che consente applicazioni come la videosorveglianza remota, la connessione online di postazioni remote, ecc.

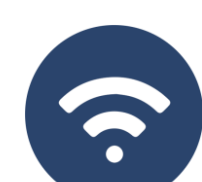

Asistente

IP Cam----Outdoor CPE

### **Assistente… Flusso di Configurazione**

L'assistente di configurazione dell'**AP** consente di selezionare e di configurare le modalità operative, grazie a un semplice flusso che guida attraverso le sue tappe. Il modello **AP300LP funziona solo con Wifi 2G.**

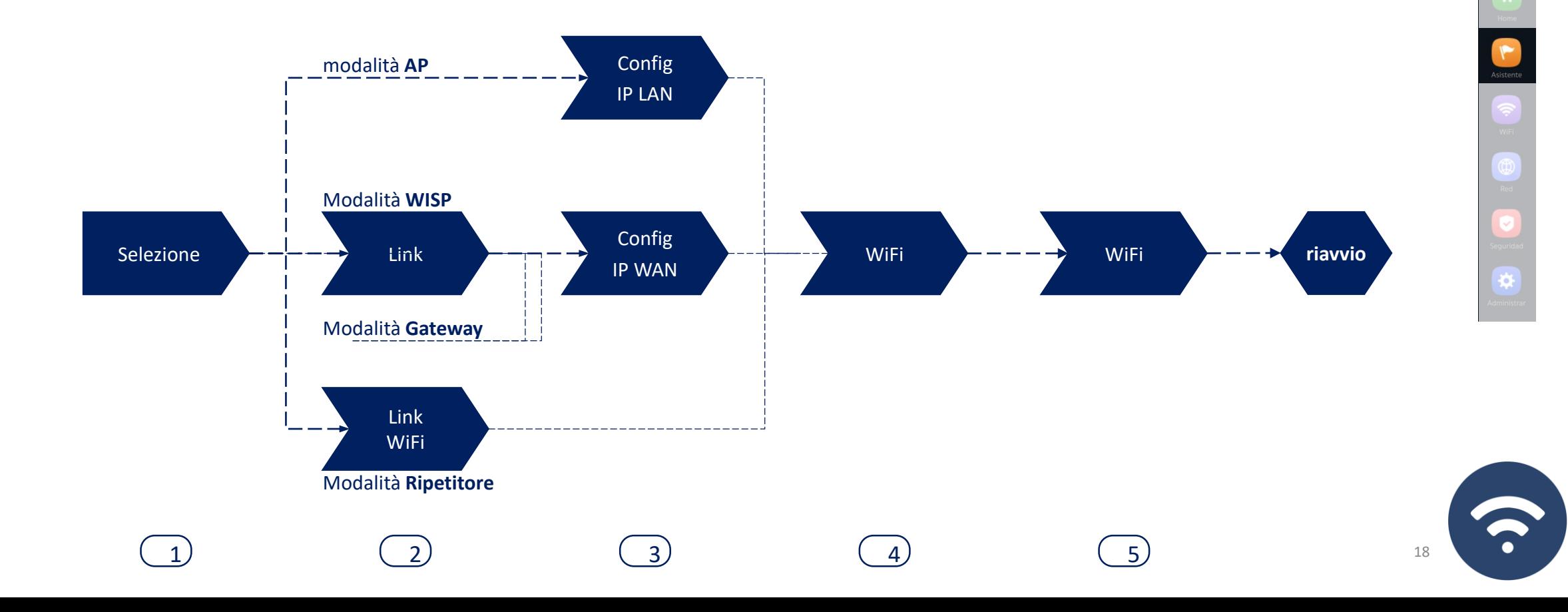

Ek

**EKSELANS BY ITS** 

### Assistente … **CPE 300-24LP Flusso di configurazione**

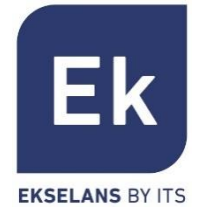

19

La procedura guidata di configurazione AP consente di selezionare e configurare le modalità operative, con un semplice flusso che guida attraverso le sue fasi. Il modello **AP300LP funziona solo con Wifi 2G.**

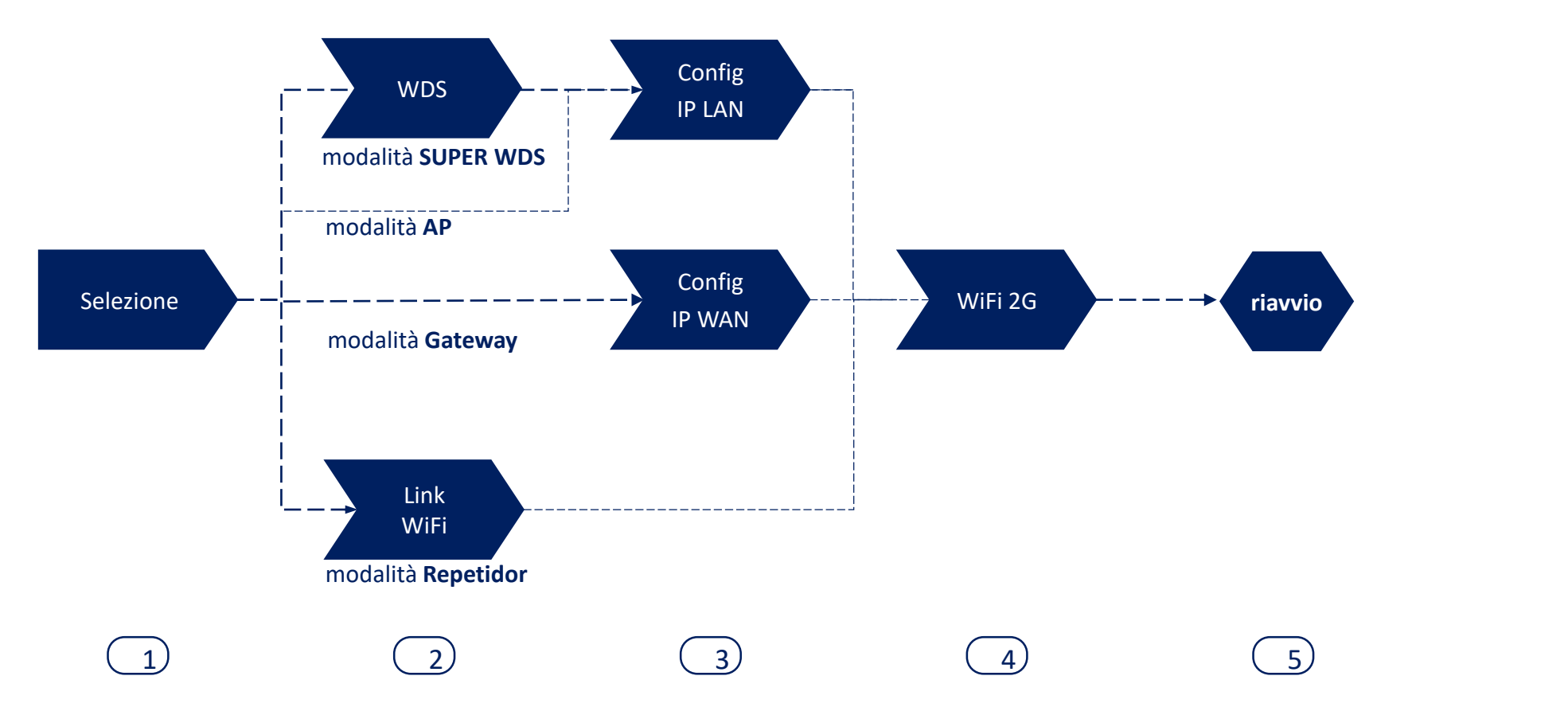

### Assistente … **Configurazione WDS Link per display**

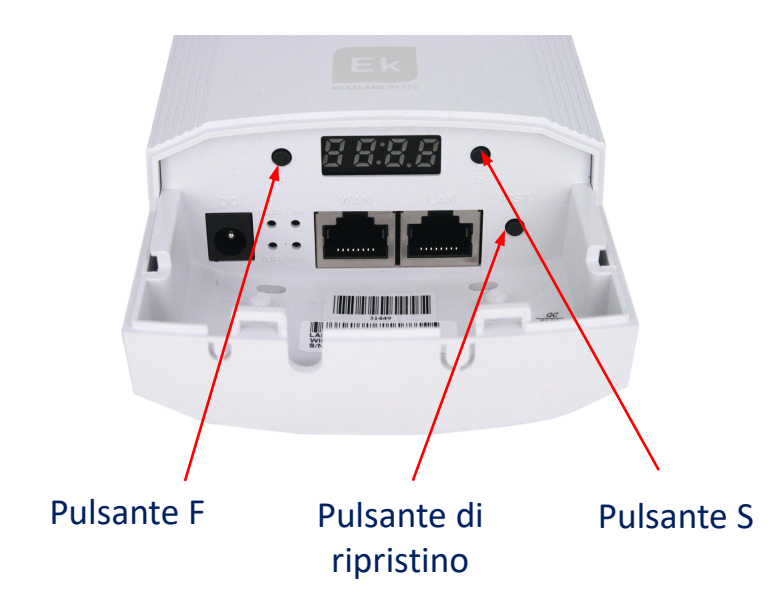

Per impostazione predefinita, tutti i dispositivi sono configurati in modalità Super WDS. Se uno dei dispositivi viene ripristinato, deve essere ricollegato seguendo i seguenti passaggi:

- 1. Con i due dispositivi in uno scenario controllato dai pulsanti F e S, configuriamo uno dei due come H e l'altro come C. Devono anche essere sullo stesso canale, ad esempio il trasmettitore H009 e il ricevitore C009
- 2. Cerchiamo entrambi i collegamenti contemporaneamente con il pulsante RST (brevemente). Sappiamo che esegui la ricerca poiché una P apparirà sul lato sinistro del display.
- 3. Dovrebbero essere collegati, eseguiamo un test di connessione. Se ha avuto successo, premendo il tasto S dovrebbe mostrarci diversi valori sul display:
- C (client) o H (host) e il canale, esempio: H009.
- A253: È l'IP di accesso all'apparecchiatura per la sua gestione, esempio 192.168.188.253.
- P-04: alimentazione nel collegamento. Livello di potenza ricevuto in dBm.

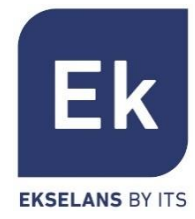

### Assistente … **Configurazione WDS Link**

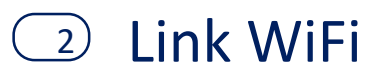

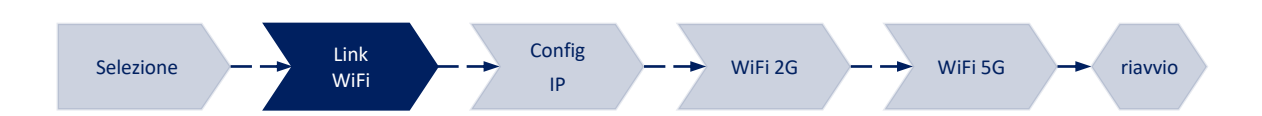

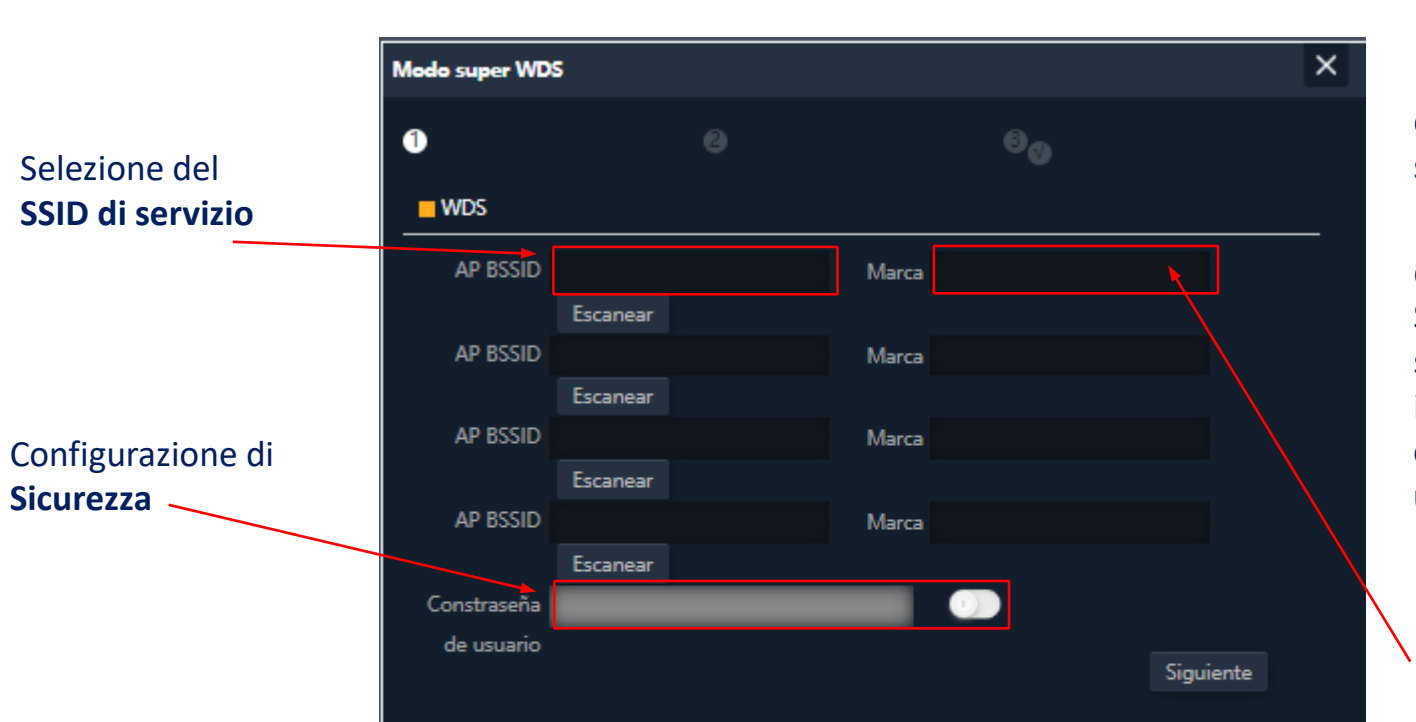

Nella modalità SUPER WDS, viene stabilita una connessione punto-punto con il trasmettitore selezionato.

Dobbiamo eseguire una ricerca del BSSID con il quale vogliamo stabilire la connessione. Selezionandolo completerà automaticamente la sezione del marchio. Se eseguiamo la configurazione in questo modo, **il processo deve essere ripetuto su entrambi i dispositivi, quindi si consiglia di utilizzare il metodo precedente (utilizzare i display)**

**Segno** di collegamento con il quale ti collegherai

**21**

Ek

**EKSELANS BY ITS** 

❖

### Assistente … **CPE 300-24LP Flusso di configurazione**

2

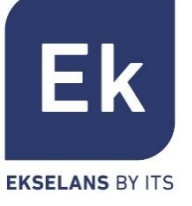

Link WiFi Selezione  $\longrightarrow$  wifi  $\longrightarrow$   $\longrightarrow$  WiFi 2G  $\longrightarrow$  WiFi 5G  $\longrightarrow$  riavvio IP Nella modalità **SUPER WDS**, viene stabilita una  $\times$ **Modo super WDS** connessione punto-punto con il trasmettitore selezionato.  $\bullet$  $\Theta_{\odot}$ Selezione del **SSID di servizio**  $\blacksquare$  WDS Dobbiamo eseguire una ricerca del **BSSID** con il quale vogliamo stabilire la connessione. Selezionandolo AP BSSID Marca completerà automaticamente la sezione del marchio. Escanear **AP BSSID** Marca Escanear AP BSSID Marca Configurazione di **Segno** di collegamento con il quale ti collegheraiEscanear **Sicurezza** AP BSSID Marca Escanear Constraseña de usuario Siguiente

Config

Link

## **Assistente… Configurazione Link Wi-Fi**

Link WiFi 2

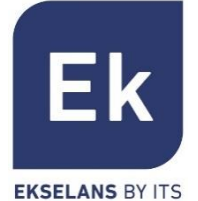

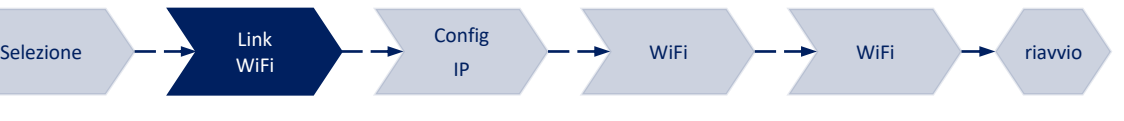

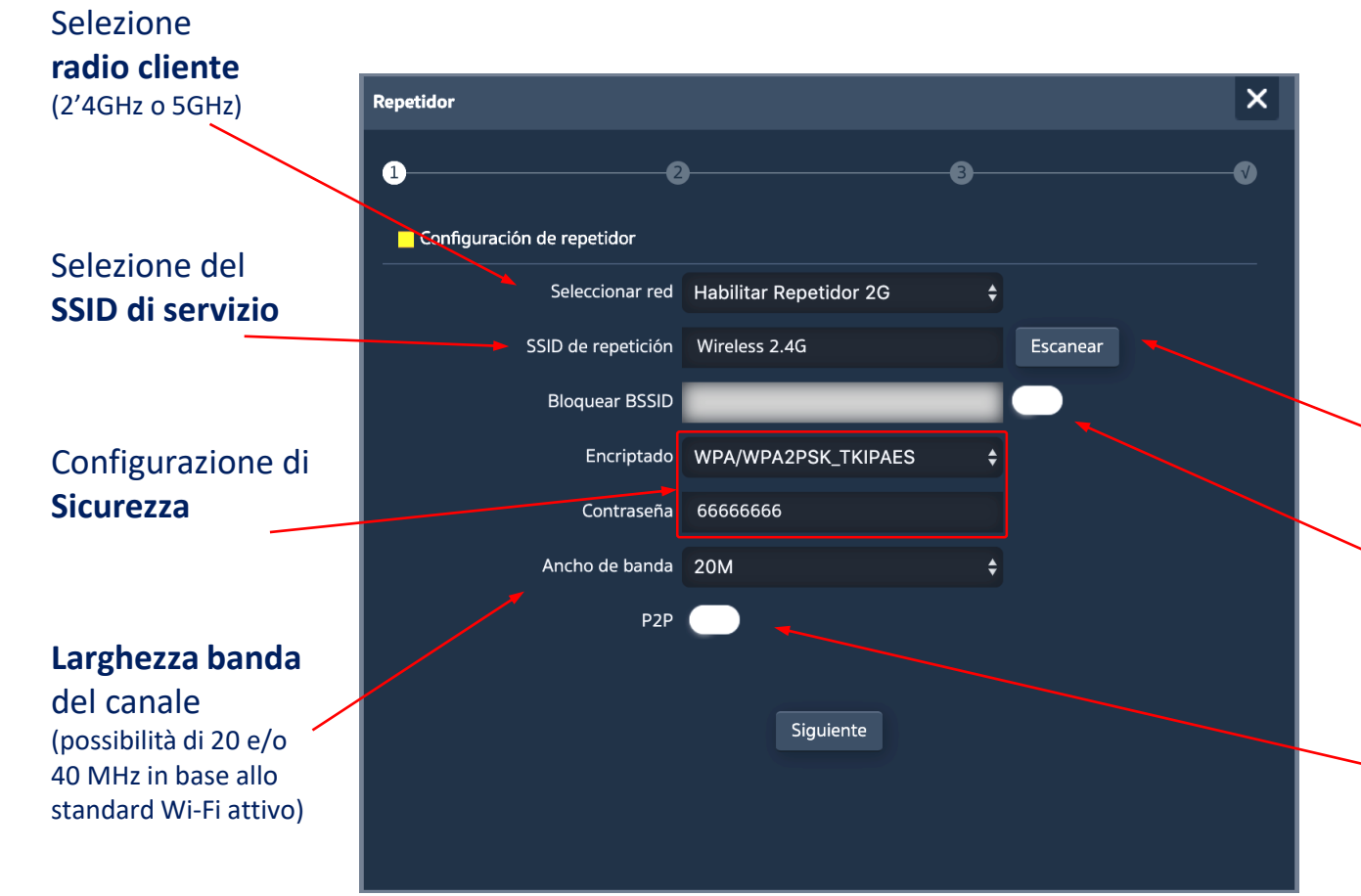

Nelle modalità **WISP** e **Ripetitore,** l'uscita a Internet si stabilisce tramite una connessione Wi-Fi a un servizio esistente (SSID del servizio). Una radio dell'**AP** si configura come cliente e stabilisce il link per far uscire il traffico utente.

Nella modalità **Gateway** la connessione si stabilisce tramite la porta WAN, mentre nella modalità **AP** si stabilisce indistintamente tramite le porte LAN o WAN, a meno che non si usino VLAN, che sono commutabili solamente tramite la porta WAN.

> Si può selezionare il SSID mediante **scan Wi-Fi**

Possibilità di **associazione fissa** a una radio remota (blocco di MAC, BSSID)

**23** L'opzione P2P è specifica della modalità Ripetitore, che consente di stabilire una rete di tipo ad hoc fra dispositivi Wi-Fi Ek (Si raccomanda di disattivare il parámetro se non si vuole avere una rete Wi-Fi di questo tipo)

## **Assistente… Configurazione IP**

 $\text{S}$  Configurazione IP LAN selezione  $\rightarrow$  Selezione  $\rightarrow$  MiFi  $\rightarrow$  MiFi  $\rightarrow$  MiFi  $\rightarrow$  MiFi

Link

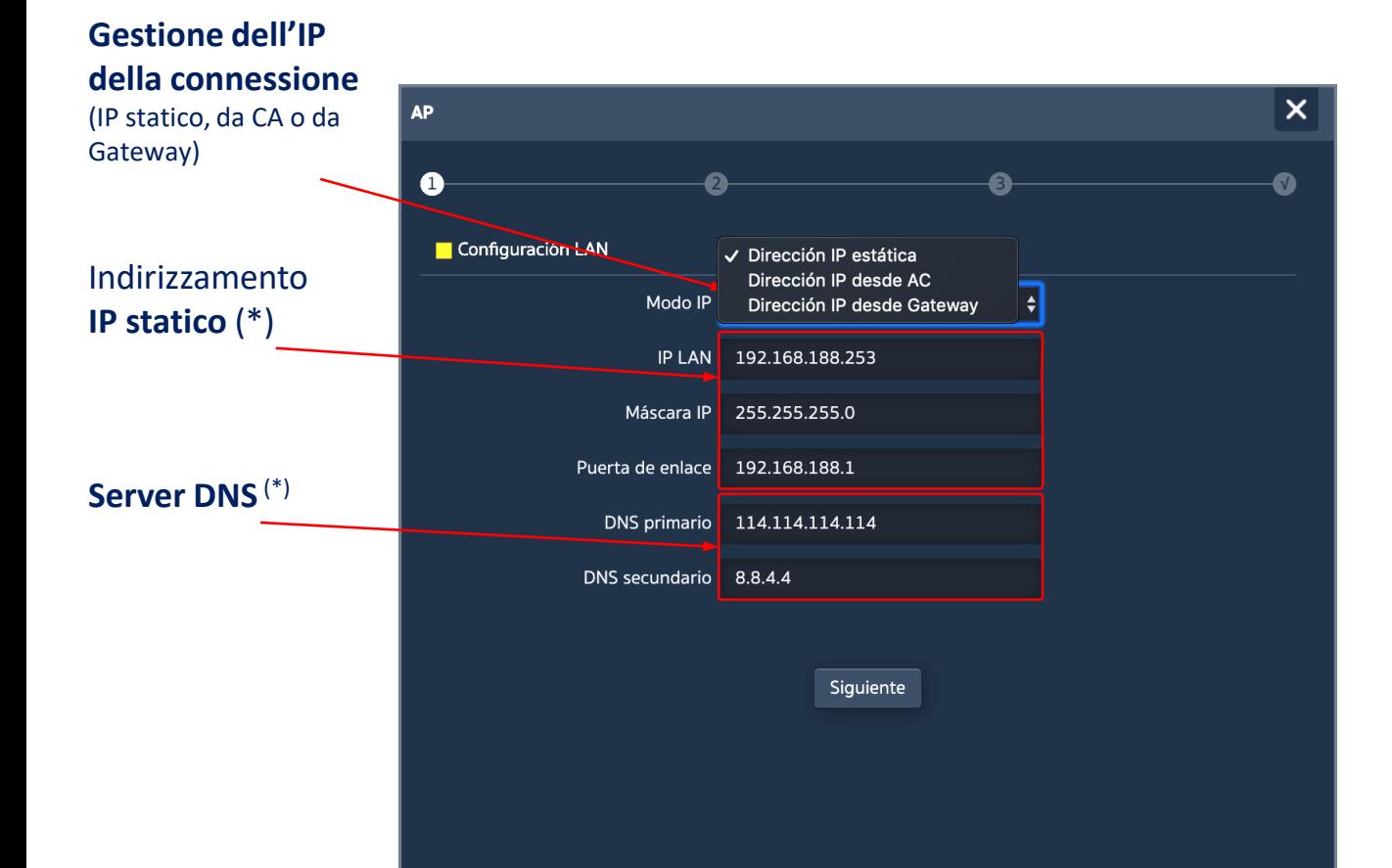

Configurare l'indirizzo IP LAN dell'**AP750NG** tramite l'assistente, ne rende più semplice la gestione dopo il riavvio.

Sono supportate tre modalità di configurazione IP :

- **Indirizzo IP Statico**, per inserire manualmente l'indirizzamento IP (come mostrato nella figura),
- **Idirizzo IP da CA,** è l'opzione preferente se l'installazione possiede un controller Wi-Fi di Ek (CAP1 o CAP2). Questa opzione consente di gestire automaticamente un indirizzo IP specifico per l'**AP** e sempre separato dagli indirizzi assegnati ai terminali dell'utente,
- **Indirizzo IP da Gateway**, utilizza il protocollo DHCP per ottenere un indirizzo IP dal router di accesso. Pertanto, l'indirizzo IP di gestione dell'**AP750NG** sarà accessibile agli utenti della rete LAN.

Config IP

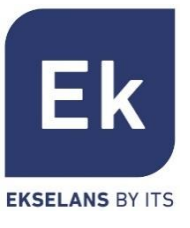

## **Assistente… Configurazione IP WAN**

 $\begin{array}{ccc} 3b & \text{Configurazione IP WAN} \end{array}$  selezione  $\begin{array}{ccc} -\rightarrow & \text{unit} & -\rightarrow & \text{unit} & -\rightarrow & \text{unit} & -\rightarrow & \text{unit} \end{array}$ 

Link

La configurazione IP WAN dell'**AP750NG** si applica alle modalità **Gateway** (porta WAN) e **WISP** (un Wi-Fi configurato come cliente).

Il metodo di gestione dell'indirizzo IP si seleziona in base alla configurazione della rete che dà accesso a Internet e ci sono tre opzioni:

- **Indirizzo IP Statico**, per inserire manualmente l'indirizzamento IP (indirizzo IP, maschera di rete e indirizzo della porta di collegamento) e i server DNS (primario e secondario),
- **PPPoE,** un'opzione di connessione configurabile con parametri utente (nome e password) e di servizio (nome del server e nome del servizio PPPoE). Consultare il prestatore di Internet in caso di dubbio
- **DHCP**, per ottenere l'indirizzo IP di un router di accesso a Internet (o equivalente).

(\*) Esempio di configurazione.

Config IP

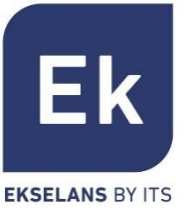

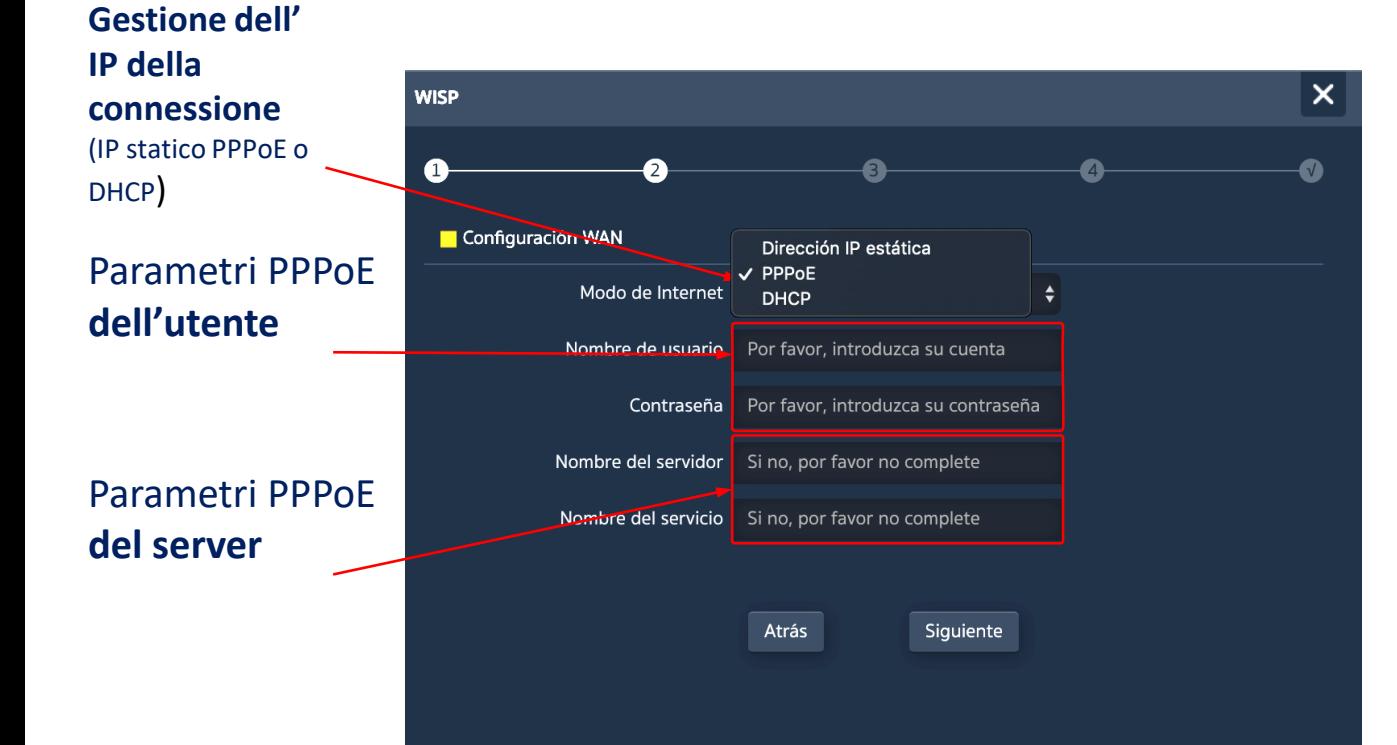

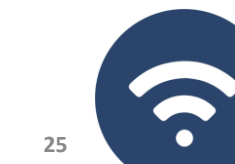

## Assistente… **Configurazione WIFI 2'4GHz**

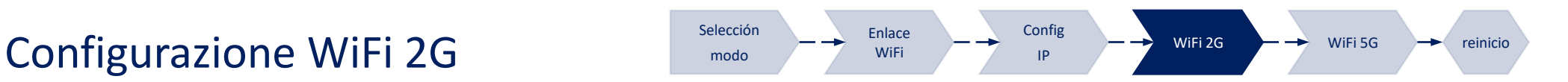

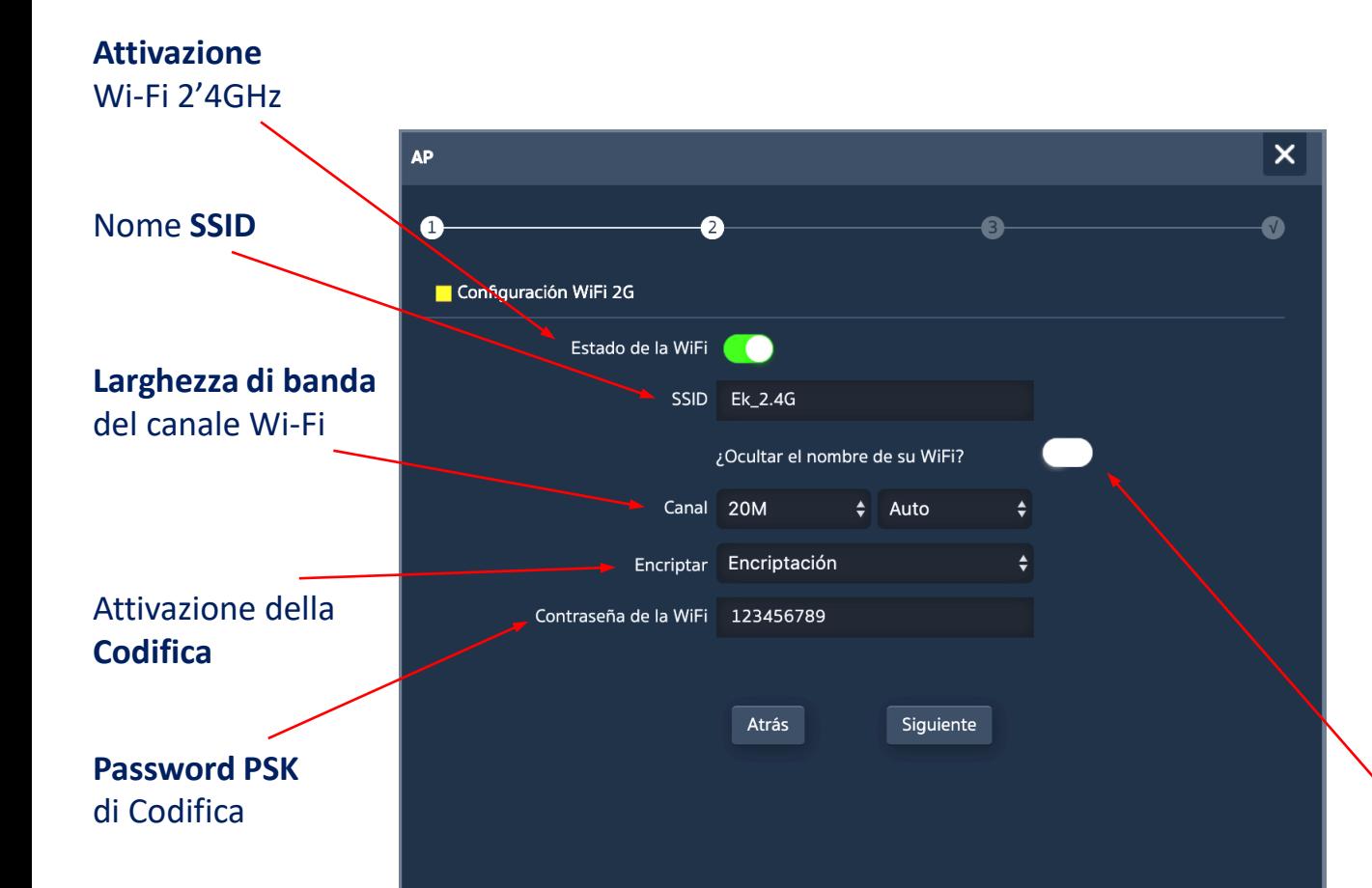

L' **assistente** di configurazione consente di configurare i parametri fondamentali delle due radio Wi-Fi. I parametri possibili dipendono dalla configurazione avanzata attiva (sezione "Wi-Fi"). I parametri che si possono selezionare sono i seguenti:

- **Attivazione**, consente di attivare o meno questa radio,
- **SSID**, consente di configurare il nome del segnale da irraggiare e di selezionare la possibilità di occultarlo,
- **Parametri radio**, come la larghezza di banda (20 o 40 MHz per 2'4GHz) e il canale da utilizzare (configurazione automatica o selezione di un canale fisso). Questa configurazione del canale riguarda tutti gli SSID attivi nella radio da 2,4GHz,
- **Sicurezza**, consente di lasciare aperto il Wi-Fi o di stabilire la codifica WPA2 AES (compatibile con TKIP), che è il miglior livello possibile in questo momento per WPA2.

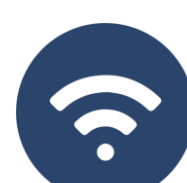

Fk

**EKSELANS BY ITS** 

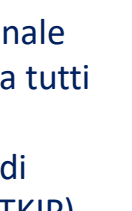

**26**

**Occultare il SSID**

### Assistente… **Configurazione WiFi 5GHz**

 $\overline{B}$  Configurazione WiFi 5G selezione  $\overline{A}$  selezione  $\overline{A}$  wifi  $\overline{A}$  wifi  $\overline{A}$  wifi  $\overline{B}$  wifi selezione  $\overline{A}$  riavvio

Link

La configurazione della radio 5GHz è analoga a quella da 2'4GHz, sempre in base alla configurazione avanzata attiva.

Naturalmente, la configurazione radio consente di selezionare una larghezza del canale fino a 80MHz ed offre un maggior numero di canali radio. In quest'**ultima schermata** dell'assistente, inoltre, si può attivare o disattivare un'opzione di riavvio automatico del dispositivo.

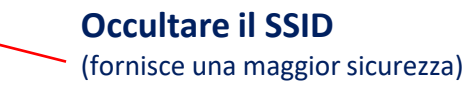

Config IP

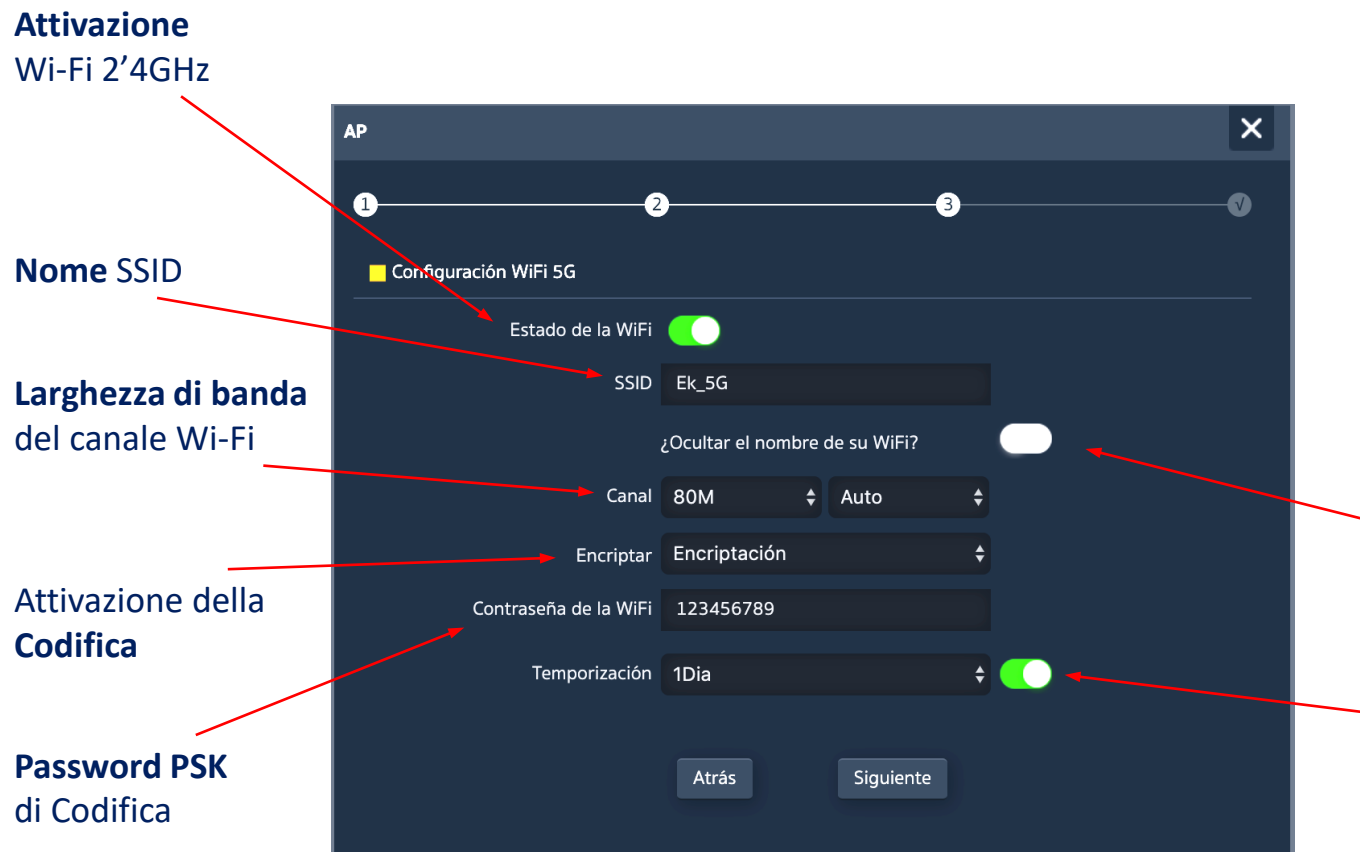

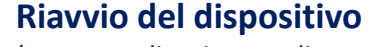

(consente di attivare e di programmare il riavvio periodico del dispositivo)

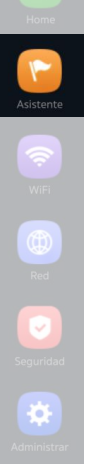

**EKSELANS BY ITS** 

Ek

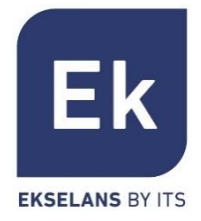

**La schermata di Configurazione Wi-Fi presenta 5 sezioni di opzioni**

- **Wi-Fi 2G... consente di configurare la radio da 2'4GHz e i quattro SSID supportati**
- Wi-Fi 5G... configurazione analoga per la radio da 5GHz
- Controllo degli Accessi (ACL)...definisce le liste di accesso al Wi-Fi
- Sincronizzazione Wi-Fi...consente di disattivare il Wi-Fi durante un intervallo di tempo programmabile
- Avanzato... fornisce l'accesso ai parametri fondamentali per il funzionamento Wi-Fi e che regolano entrambe le radio

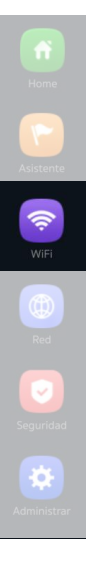

La configurazione delle radio da 2'4GHz e 5GHz è identica. Cambiano solamente i canali e le larghezze di banda che si possono selezionare (specifici per ogni frequenza). Permite configurar el SSID principal ("Básico") y los tres SSIDs adicionales ("VAP1 a VAP3"), que comparten siempre la configuración de canal y ancho de banda.

- La sezione "Base" consente di selezionare il canale e la larghezza di banda di trasmissione
- Ognuna delle quattro sezioni consente di attivare o disattivare il rispettivo SSID,

attivando, se si desidera, la codifica del traffico per lo stesso

**SSID** disponibili (sono attivabili separatamente)

#### **Analizzatore dello**

**Spettro** (consente di visualizzare le reti esistenti nell'ambiente)

I valori della **larghezza di banda** e del **canale** sono in funzione della configurazione avanzata

**Sicurezza del SSID** (codifica e PSK)

# WiFi… **WiFi 2G e WiFi 5G**

**Básico** VAP<sub>1</sub> VAP<sub>2</sub> VAP<sub>3</sub> **Attivazione** del SSID Estado de la WiFi Analizador WiFi SSID Ek 2.4G ¿Ocultar el nombre de su WiFi? **Nome** del SSID Ancho de banda 20M **Configurazione della**  Canal Auto **radio** Encriptar Encriptación (canale e larghezza di Contraseña de la WiFi 123456789 banda)

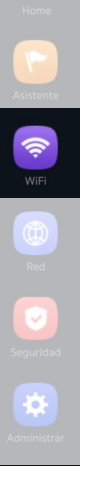

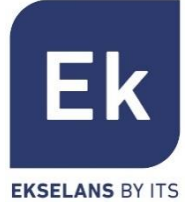

### WiFi… **WDS**

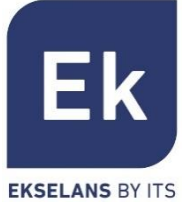

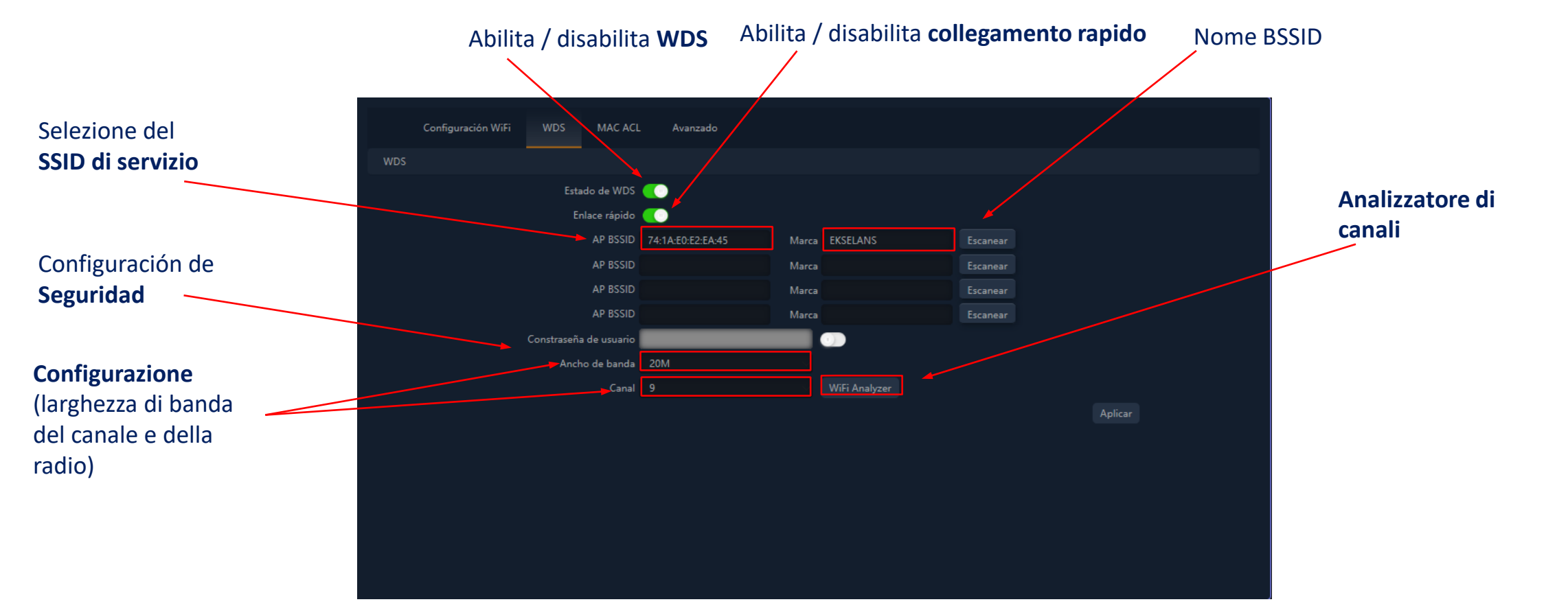

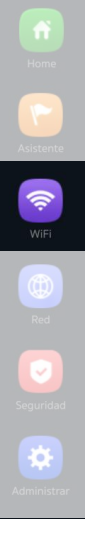

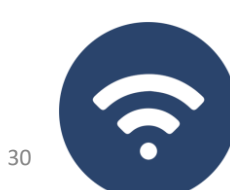

### WiFi… **MAC ACL**

entrate

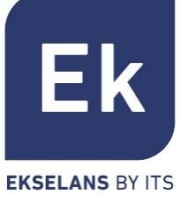

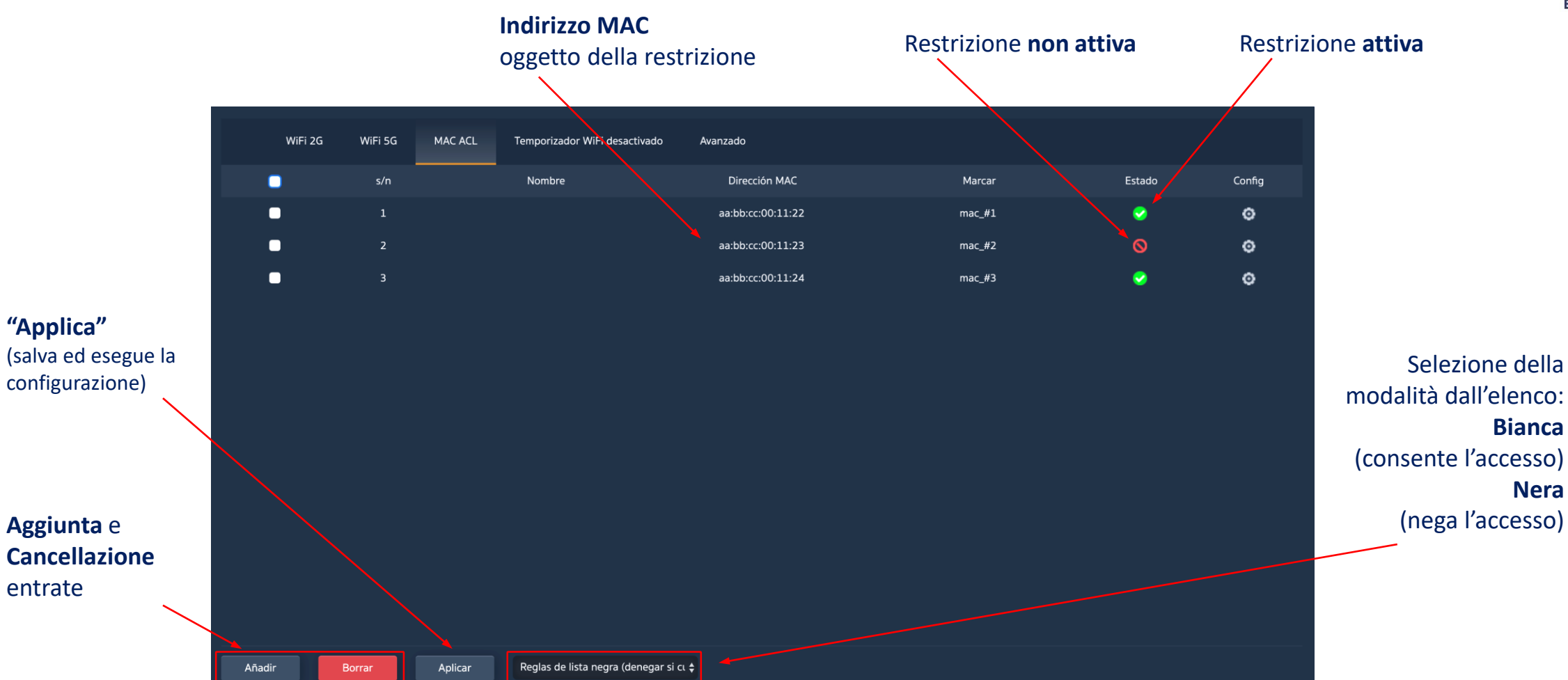

**L'AP750NG consente di controllare l'accesso agli SSID Wi-Fi definiti mediante** un'unica lista (ACL), configurabile come di permesso (*bianca*) o di negazione (*nera*)

#### L'opzione di configurazione del link Wi-Fi ("ripetitore") è **attiva** nelle modalità **Ripetitore e WISP**

Configurazione di WiFi 2G WiFi 5G Configuración de repetidor MAC ACL Temporizador WiFi desactivado Avanzado **sicurezza** della rete Selezione della Configuración de repetidor **radio cliente** di servizio Seleccionar red **Habilitar Repetidor 5G** (supporterà il link) Estado del repetidor Ð Wireless 5.8G Escanear SSID de repetición **Larghezza di Attivazione** della **Bloquear BSSID Banda** del canale funzione di  $\hat{\mathcal{P}}$ Encriptado WPA/WPA2PSK\_TKIPAES usato per il linkcollegamento 6666666 Contraseña 20M/40M Ancho de banda **SSID di servizio** Aplicar (da accesso a Internet) **Associazione fissa**  (blocco del link nell'indirizzo MAC della radio remota)

## WiFi… **Link WiFi**

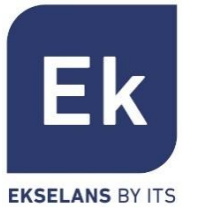

32

 $\bullet$ 

### WiFi… **Opzioni avanzate**

Đ, Gestione del dispositivo

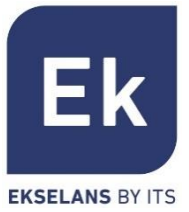

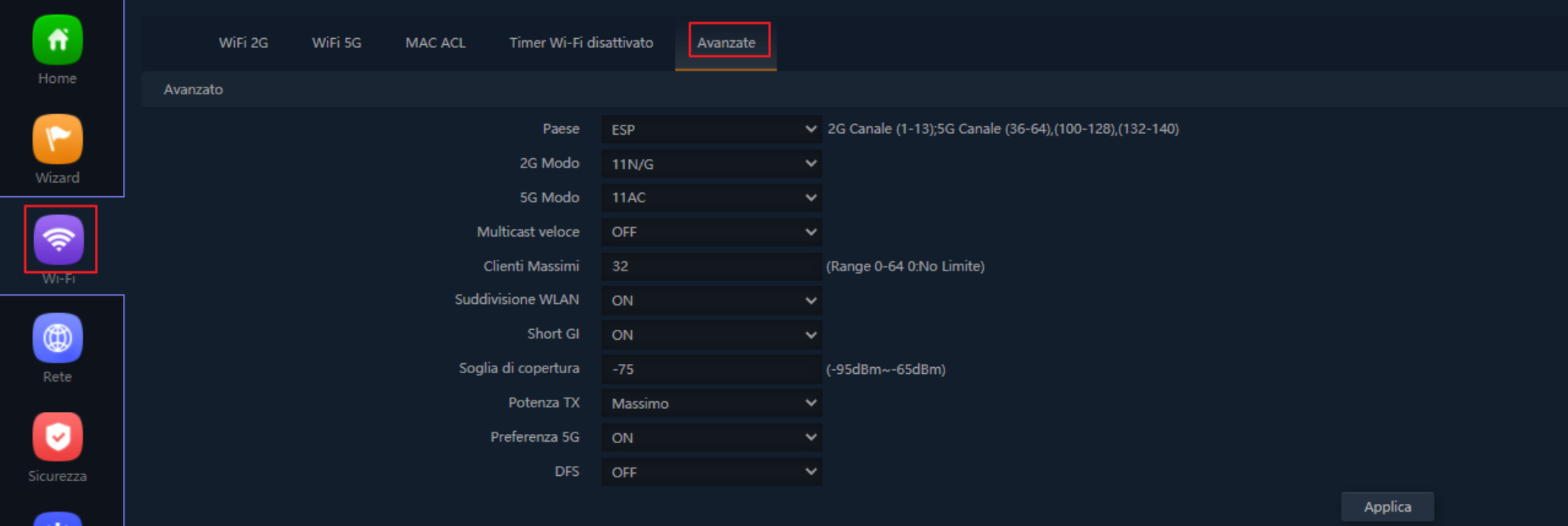

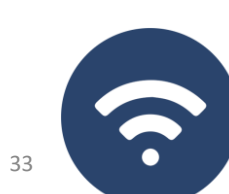

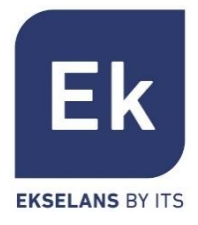

 $\ddot{\mathbf{Q}}$ 

?

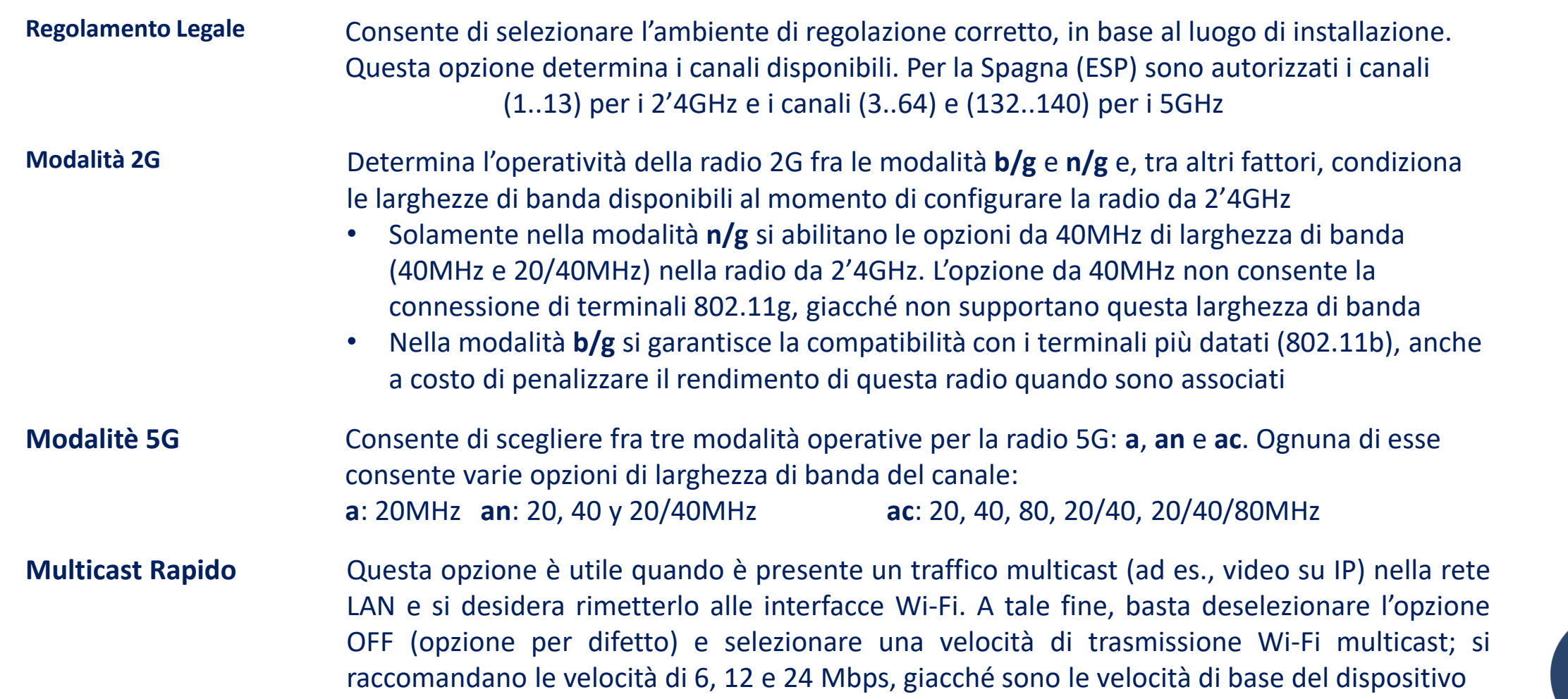

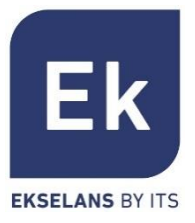

\*

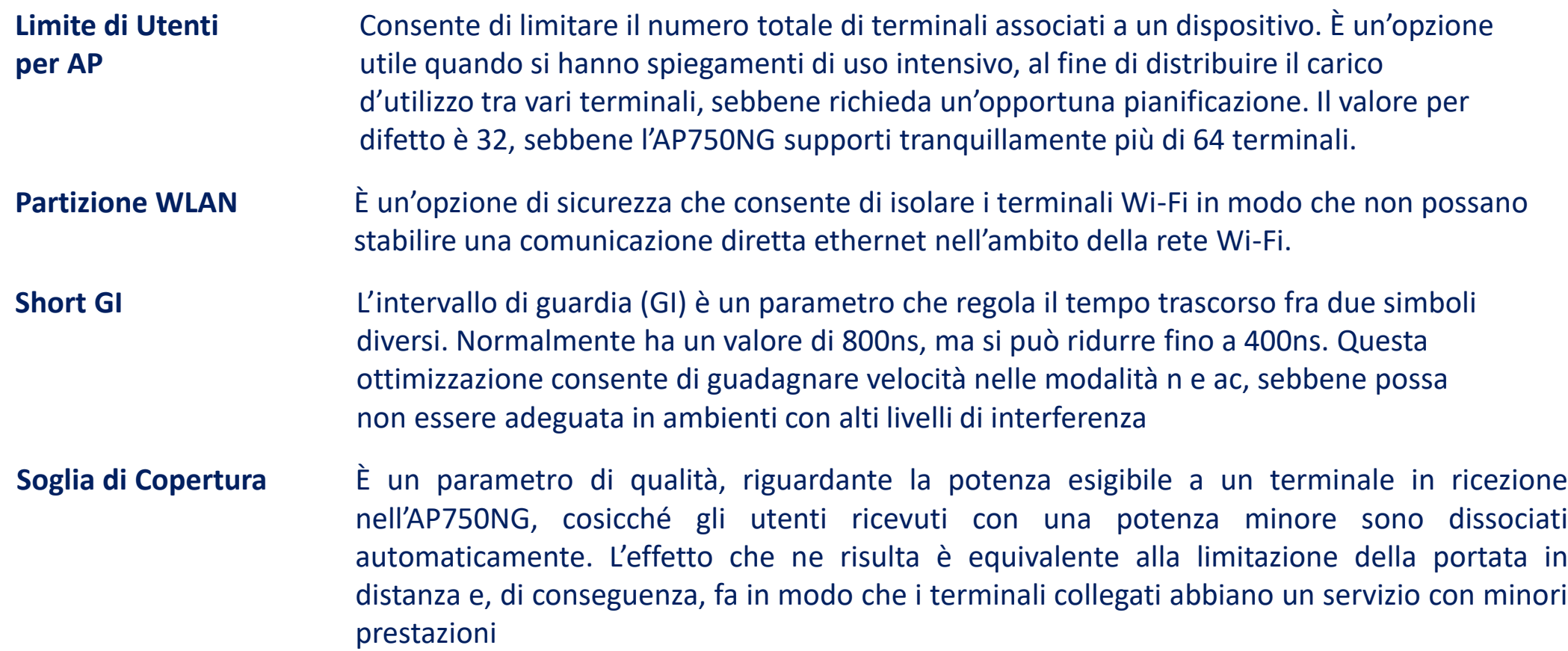

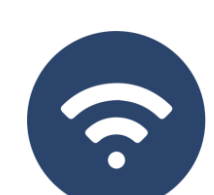

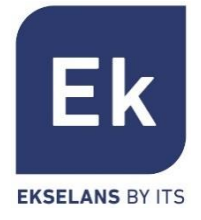

#### Questo parametro regola la potenza di trasmissione dell' **AP** rispetto a quella massima e dispone di cinque livelli di regolazione Se questa opzione è attiva, l'**AP** può provocare in modo attivo un cambio di radio di un terminale, dalla banda da 2'4GHz a quella da 5GHz. A tale fine, l'unica condizione è quella di possedere un SSID in ogni banda, entrambi con lo stesso nome. L'algoritmo, ovviamente, rileva e agisce solo sui terminali Wi-Fi che supportino entrambe le bande di frequenza **DFS Preferenza 5G Potenza Tx** La funzione DFS è indicata per gli ambienti in cui siano presenti radar nelle vicinanze (ad es., porti e aeroporti), dove si generano forti interferenze. Questa funzione, quando rileva un'anomalia, analizza i rimanenti canali da 5GHz e, dopo un certo tempo di scansione, identifica e migra le comunicazioni a un nuovo canale. Salvo in casi di necessità comprovata, si raccomanda di disattivarlo

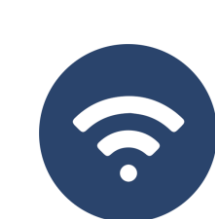

Le opzioni di configurazione nella sezione "Rete" variano in base alla modalità. Per le modalità Gateway e WISP la configurazione è più completa e parametrabile

Configuración LAN DHCP estático Configuración WAN Configuración WAN avanzada Configuración de servidor cloud Mapeo URL **Indirizzo IP** Configuración LAN (rete dell'area locale) 192.168.188.253 IP LAN **Attivazione** del 255.255.255.0 Máscara IP servizio DHCP STP (Spanning Tree) **CO** Protocollo Servidor DHCP **Spanning Tree** Servidor DHCP **Indirizzo di Inizio** (attivare in caso di  $\circledR$ 200 Dirección de inicio del pool di IP possibili loop Número Máximo ethernet) da servire Tiempo de cesión DHCP 1(Hora) IP cedidas  $\circ$ **Cesiones DHCP** Aplicar **Tempo de Cessione** (stabilisce **Dimensioni del**  dopo quanto tempo il **Pool** di indirizzi terminale rinnoverà l'IP) (dall'indirizzo di inizio) **Cessioni**  (consultazione della lista di assegnazioni **Nota…** tenere presente che nella configurazione DHCP non si comprendono gli indirizzi DNS. Per IP<>terminali) difetto, l'indirizzo IP LAN è fornito come Proxy DNS. **37** Se nella configurazione WAN sono presenti indirizzi fissi DNS, questi sono quelli utilizzabili

### Rete… **LAN**

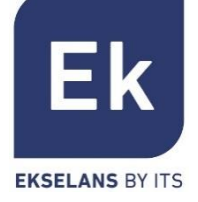

### Rete… **DHCP Statico**

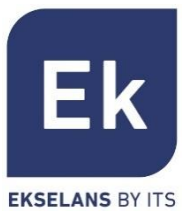

Il server DHCP consente di pre-assegnare indirizzi IP. Tali indirizzi possono trovarsi in un pool configurato come fuori dallo stesso, combinando i vantaggi dell'indirizzamento fisso e la comodità dell'assegnazione automatica del DHCP

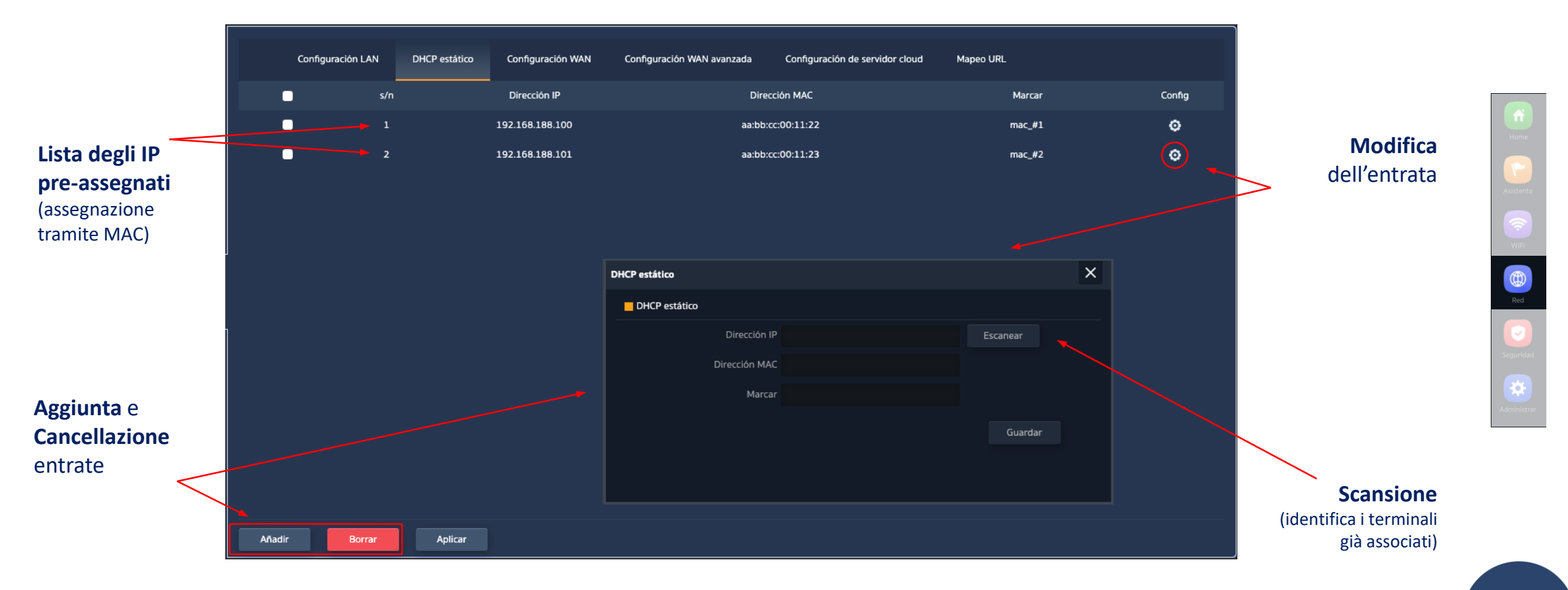

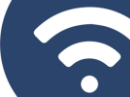

### Rete… **WAN**

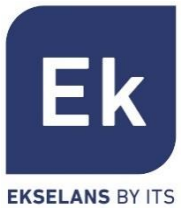

La configurazione WAN consente di configurare il link a Internet nelle modalità Gateway e WISP. Nel primo caso, è una connessione ethernet, mentre nel secondo caso l'interfaccia WAN si stabilisce logicamente sul link Wi-Fi selezionato e configurato

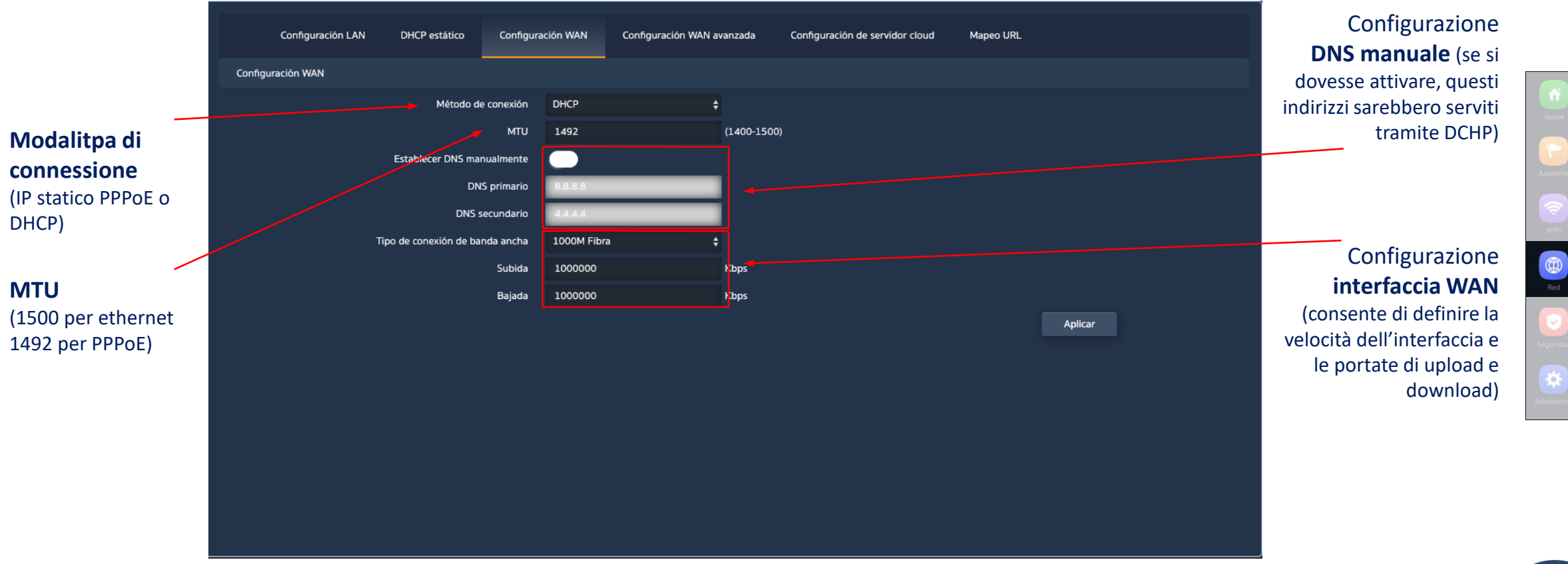

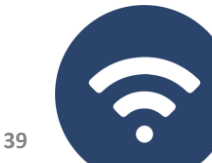

### Rete… **WAN Avanzata**

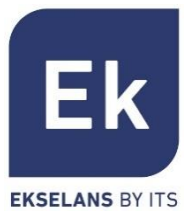

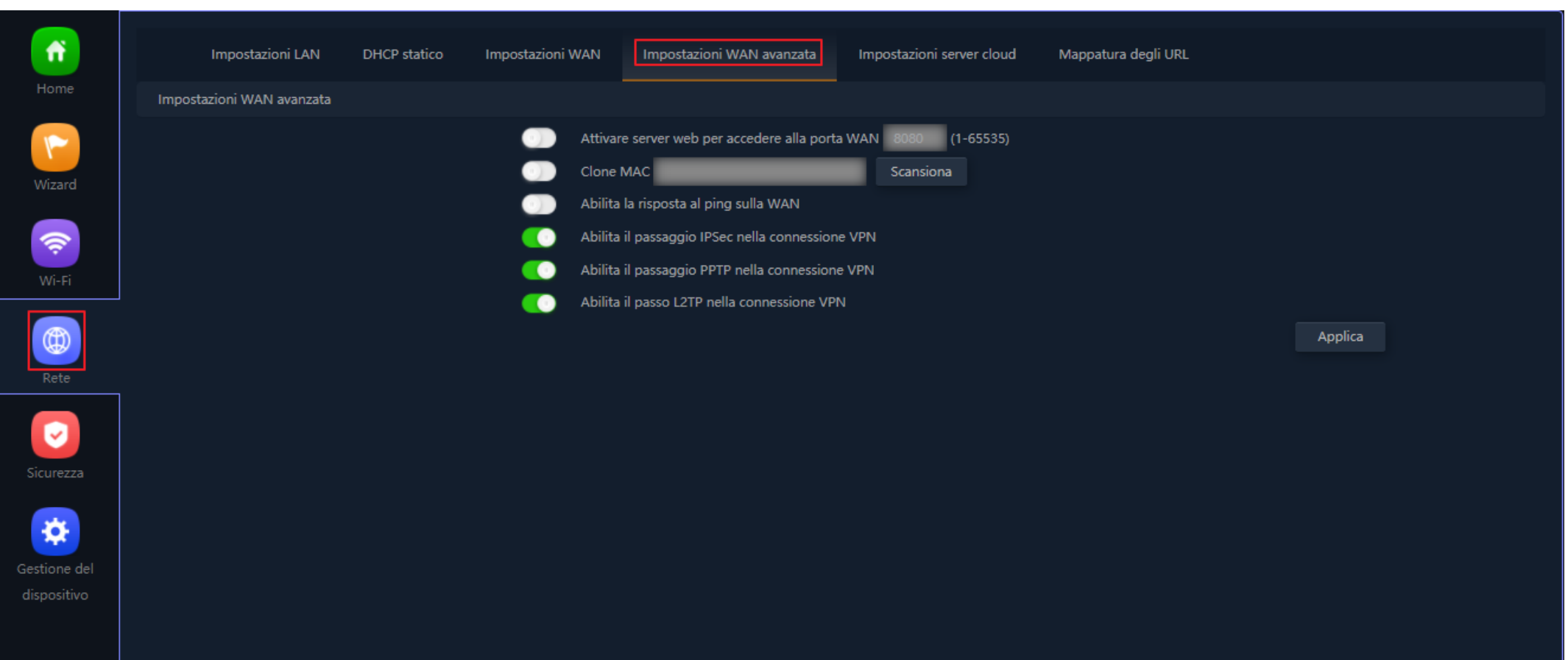

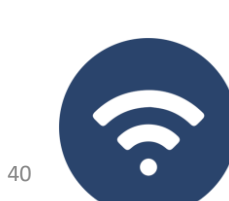

 $\bullet$ 

Rete… **WAN Avanzata**

Le opzioni di configurazione avanzata WAN hanno la seguente utilità:

### "Abilitare gestione web remota sulla WAN" (porta)

- Permette di gestire il dispositivo da Internet, tramite la web di gestione disponibile sull'indirizzo http://<ip esterno>:<porta>
- "Clonazione indirizzo MAC" (MAC)
- Opzione utile per i servizi di accesso a Internet autenticati in base all'indirizzo MAC del PC dell'utente. L'AP750NG può emulare tale MAC ed offrire una connessione simultanea a vari dispositivi

### "Abilitare risposta a Ping sulla WAN"

Una prima opzione di sicurezza è quella di occultare qualsiasi risposta a connessioni non richieste, come può essere un ping sull'interfaccia WAN

### "Abilitare passaggio di IPSec/PPTP/L2TP in connessione VPN"

Consente il passaggio di connessioni VPN di tipo tunnel, senza necessitare altre configurazioni specifiche

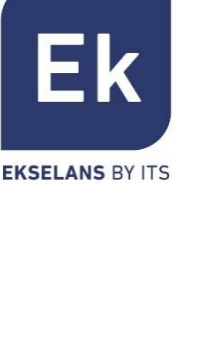

### Rete... **Mappatura URL**

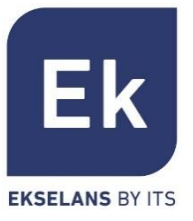

L'AP750NG semplifica la connessione dei server installati nella LAN, arrivando a supportare persino la redirezione di chiamate di dominio che, ricevute nell'interfaccia WAN, si incamminano verso indirizzi IP specifici

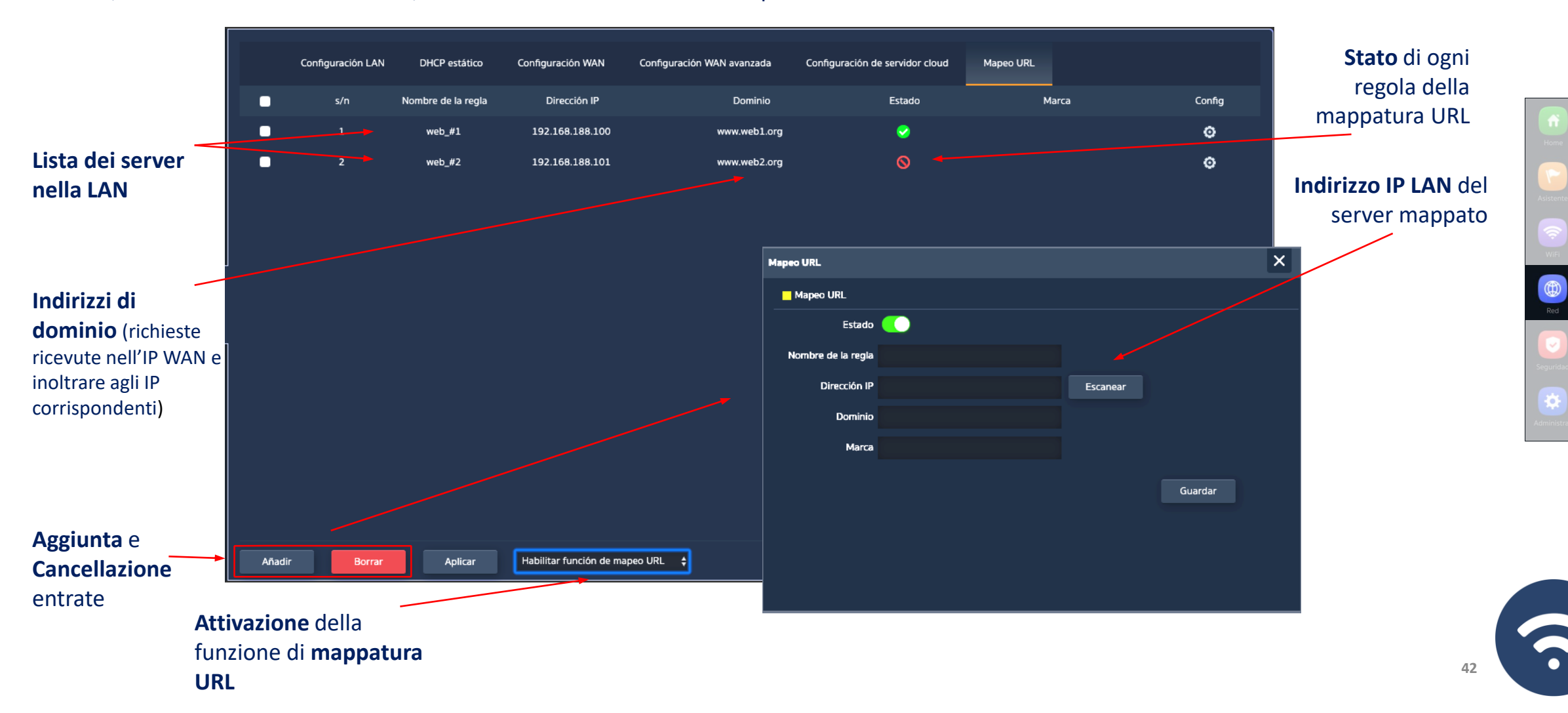

### Rete… **VLAN** (modalità AP)

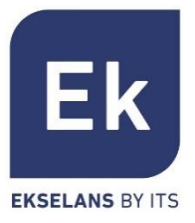

L'AP750NG supporta una VLAN per ogni SSID attivabile (quattro su ogni radio), di conseguenza si può segregare completamente il traffico utente. Le trame sono segnalate da identificatori VLANid in base a 802.1q, indicati per uno switch configurabile

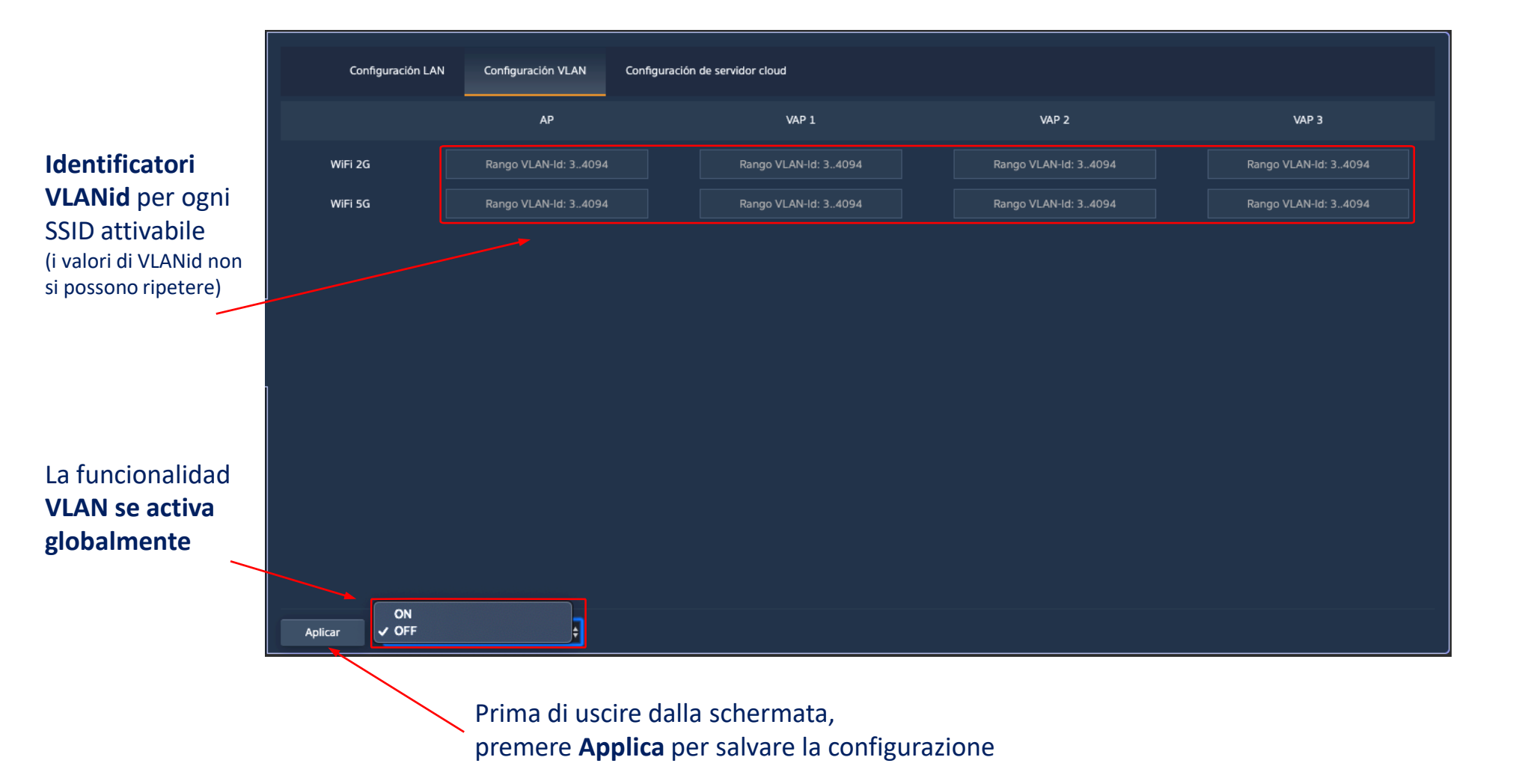

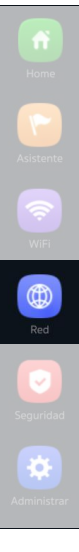

## Le funzioni di sicurezza sono quelle specifiche delle modalità Gateway e WISP (modalità router)

#### **Filtro URL**

■ Consente di bloccare l'accesso agli indirizzi Internet configurati

#### **Filtro IP**

▪ Fornisce un sistema di regole, che consente di filtrare il traffico verso Internet Le regole possono essere di blocco o di permesso, in base alla selezione (liste nere o bianche)

#### **Filtro MAC**

Attiva la restrizione o il diniego dell'accesso a Internet da parte dei dispositivi, in base al loro indirizzo MAC

#### **Mappatura delle Porte**

Consente di assicurare la pubblicazione esterna dei servizi disponibili nella LAN, grazie alla mappatura delle porte esterne della WAN sulle risorse LAN (indirizzo IP + porta, interni)

#### **DMZ**

- Quando è attiva, questa funzione ridirige tutte le richieste esterne all'interfaccia WAN (quelle che non siano già mappate) contro l'indirizzo IP LAN definito. Se la funzione DMZ è disabilitata, queste richieste vengono scartate.
- DMZ è una funzione che può compromettere la sicurezza della rete interna e si deve utilizzare con attenzione

### **Sicurezza**

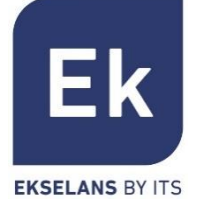

### Sicurezza… **Filtro URL**

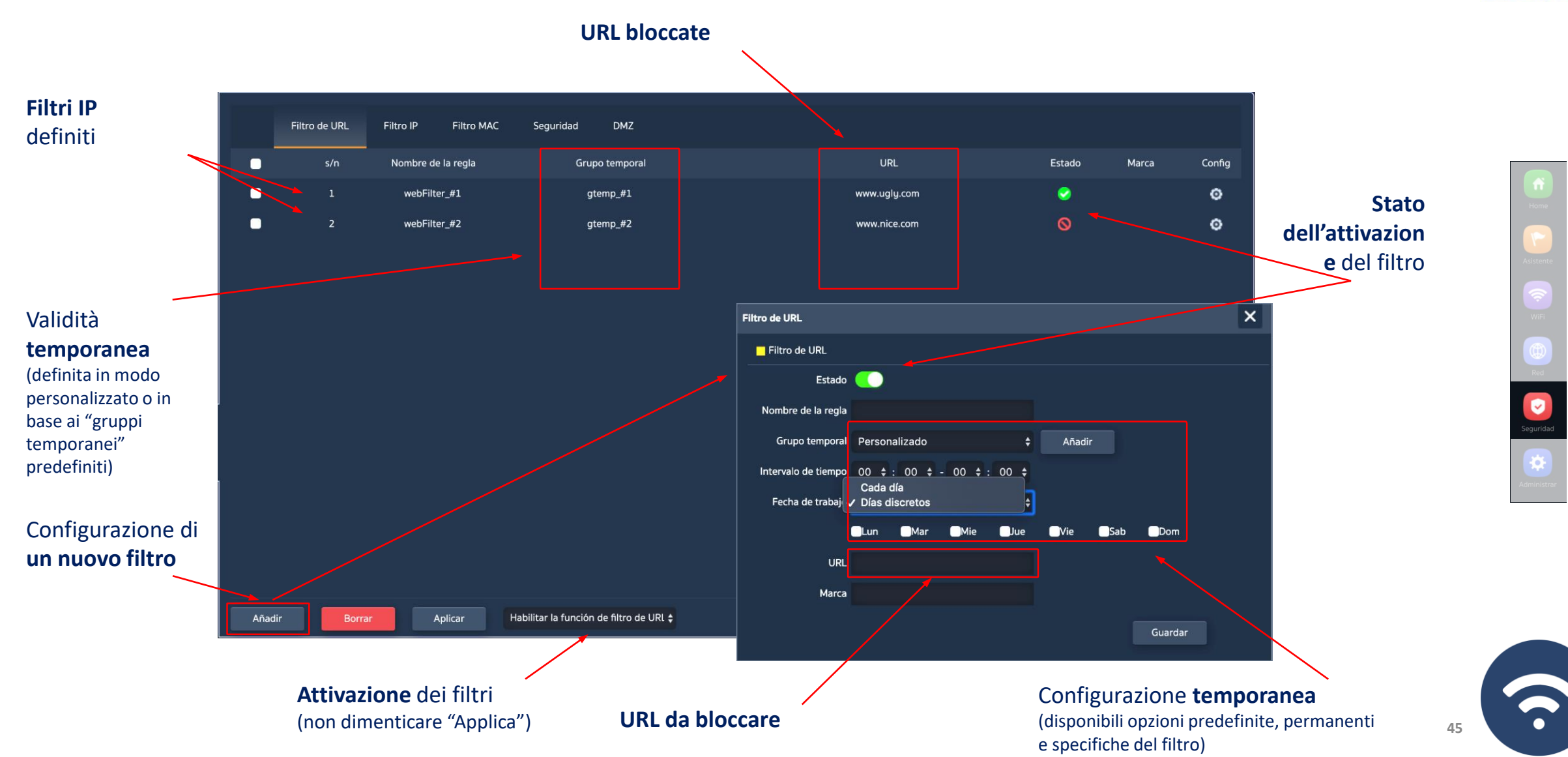

**Ek** 

### Sicurezza… **Filtro IP**

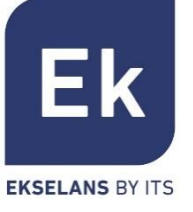

 $\bullet$ 

⋫

3

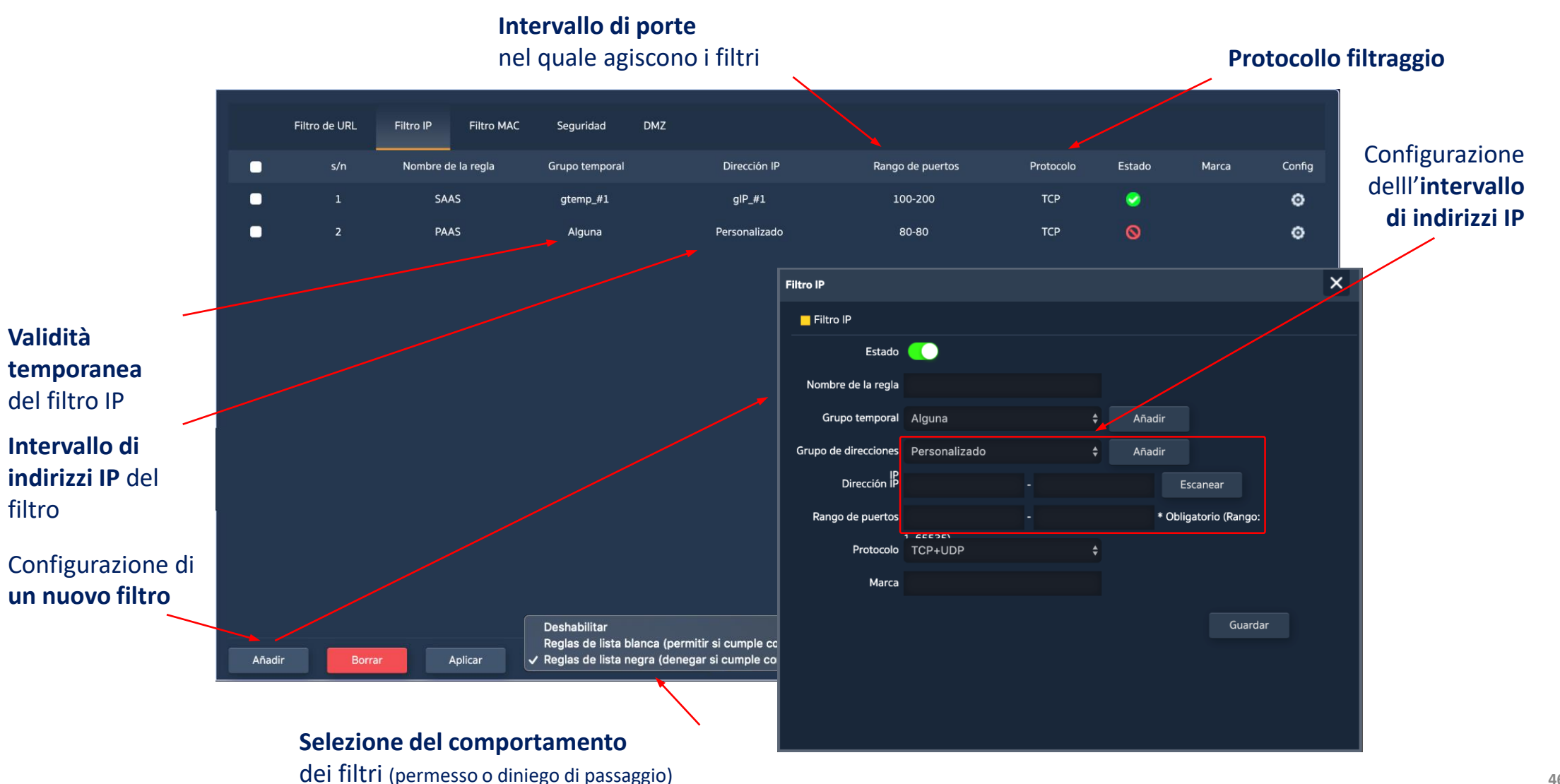

### Sicurezza… **Filtro MAC**

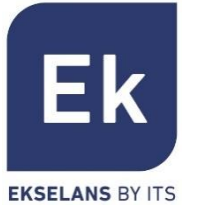

#### **Indirizzi MAC** oggetto dei filtri

**Filtri MAC** definiti e a segundad di segundad di segundad di segunda di segunda di segunda di segunda di segunda di segunda<br>Personali di segunda di segunda di segunda di segunda di segunda di segunda di segunda di segunda di segunda d **configurazione**  $\bullet$ ۰ dDa Alguna 00:11:22:33:44:55 n e  $\circ$  $\bullet$ macFilter\_#2 gtemp\_#2 00:11:22:33:44:56 ۰ **modifica** $\times$ **Filtro MAC** Filtro MAC Estado **CO** Nombre de la regla Grupo temporal Alguna Añadir Dirección MAC Escanear Marca **Aggiungi filtro** Guardar Deshabilitar Reglas de lista blanca (permitir si cumple cond √ Reglas de lista negra (denegar si cumple cond Añadir Borrar Aplicar

**Seguridad** ¢

? **47**

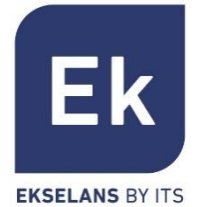

### Sicurezza… **Mappatura porte ("Sicurezza")**

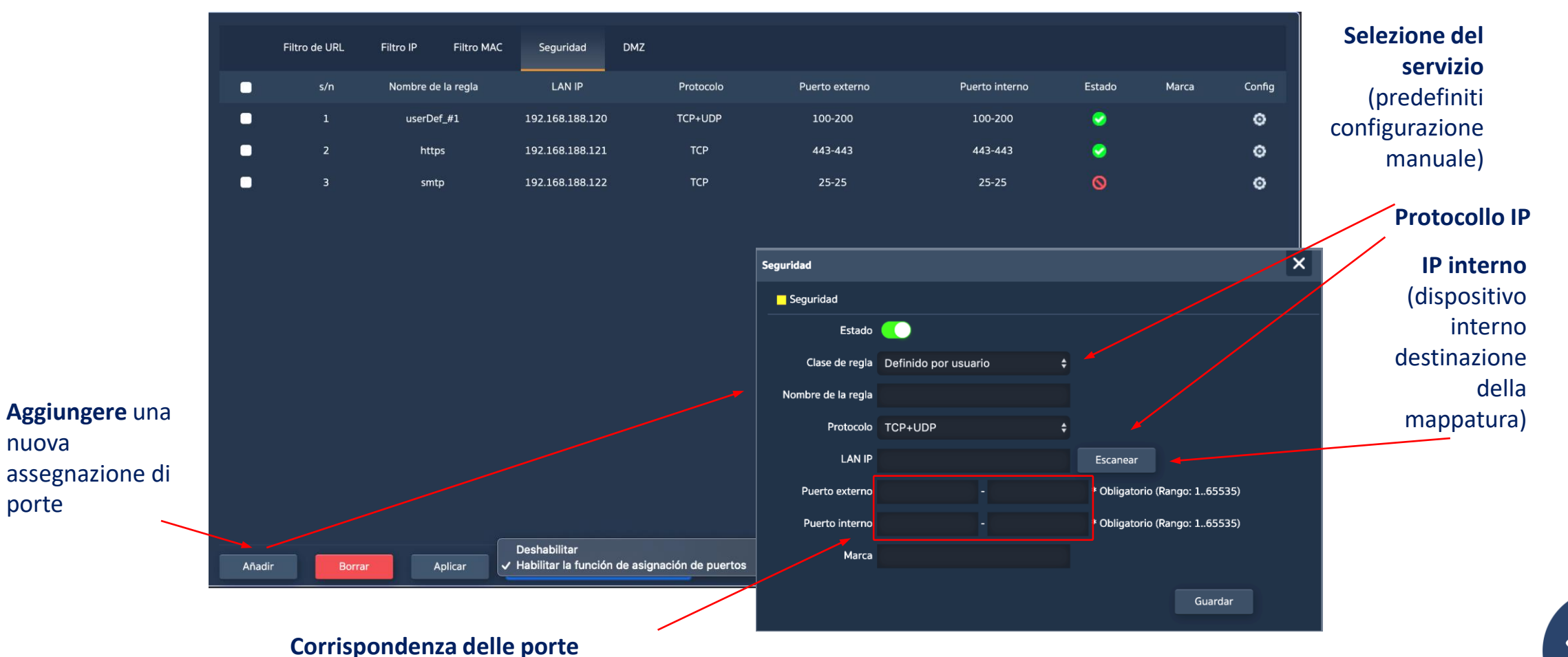

(intervalli di porte, definiti da inizio e termine)

**48**

### **Amministrazione**

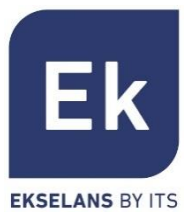

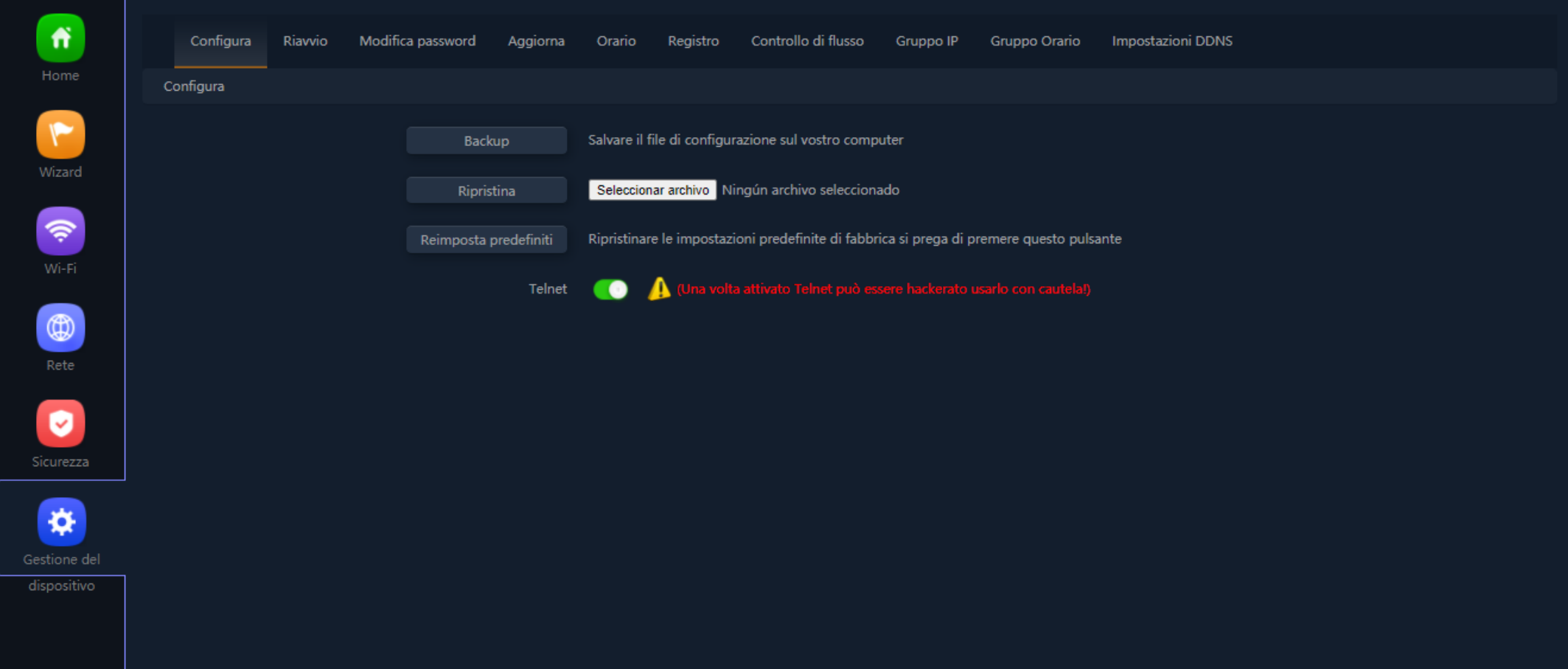

Administrar

50

**Amministrazione**

### Le funzioni di amministrazione del dispositivo sono le seguenti

### **Configurazione**

- Backup... salva la configurazione attuale del dispositivo nel file scaricabile "config.bin"
- Ripristina... consente di recuperare una configurazione precedentemente caricata. Il dispositivo si riavvia automaticamente dopo il caricamento della configurazione selezionata.
- Configurazione per difetto... ripristina la configurazione di fabbrica e riavvia il dispositivo
- Telnet… attiva la gestione da parte della porta Telnet dell'indirizzo IP LAN del dispositivo.
- Per ragioni di sicurezza, si raccomanda che Telnet rimanga disattivo quando non sia necessario.

### **Riavvio**

Consente di eseguire un riavvio immediato del dispositivo o di programmare un riavvio periodico dello stesso

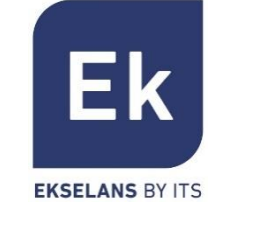

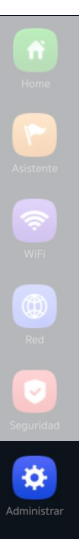

### **Amministrazione**

### **Password**

Consente di stabilire una nuova password, previa verifica di quella vigente

### **Aggiorna**

Consente il cambio di versione del software del dispositivo, dando la possibilità opzionale di ripristinare la configurazione di fabbrica durante il riavvio

### **Ora**

- L'impostazione dell'ora del dispositivo si effettua mediante la sincronizzazione con lo stesso computer con il quale si esegue la configurazione, oppure mediante il protocollo NTP
- La configurazione del servizio NTP richiede solamente di selezionare i server NTP precaricati (o di aggiungerne uno a piacimento) e di impostare la fascia oraria corrispondente. Si potrà così sincronizzare correttamente l'ora, sempre che il dispositivo possegga una configurazione IP di gestione e accesso a Internet.

### **Registro**

▪ È disponibile un registro delle attività, attivabile a piacere e che può essere ridiretto a un server esterno, tipo syslog o equivalente

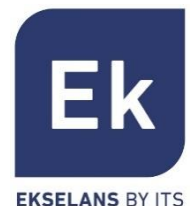

### Amministrazione… **Controllo Flussi (QoS)**

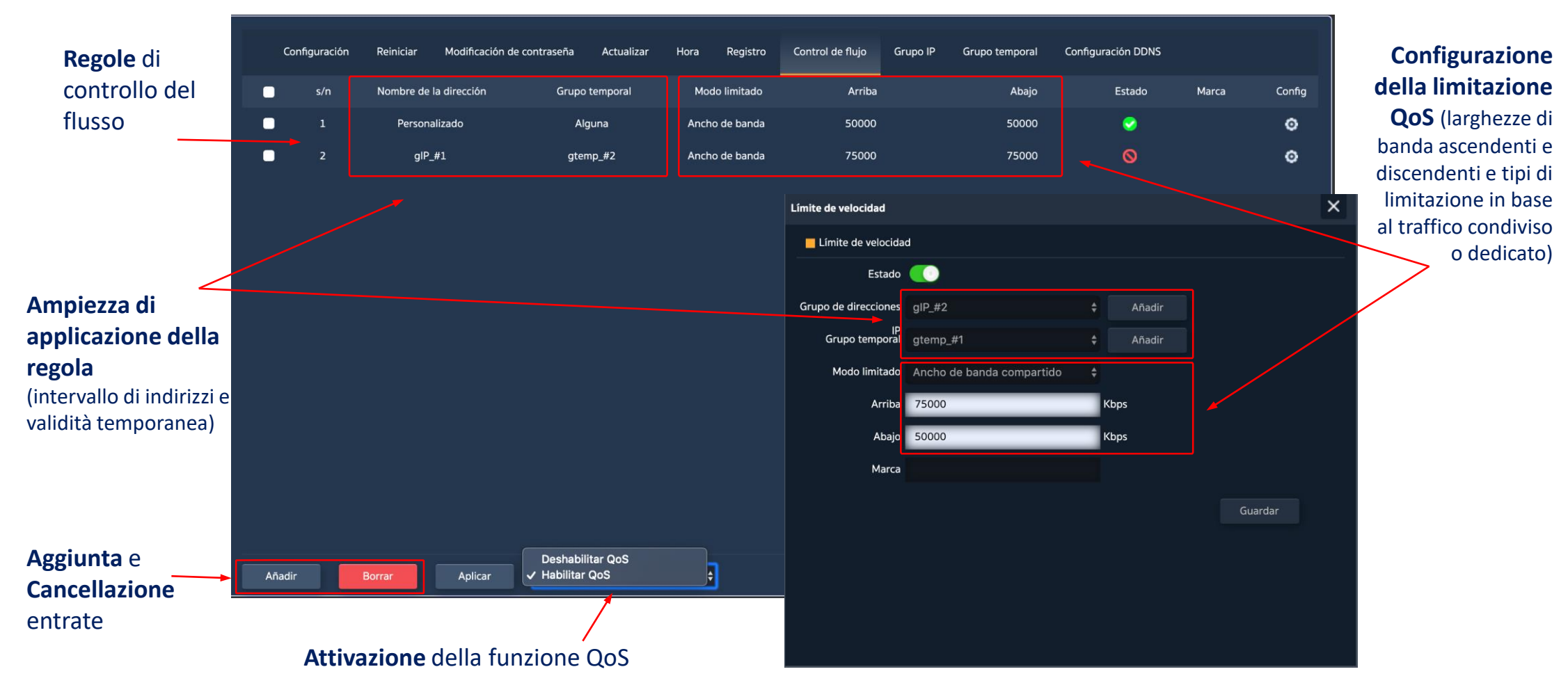

 $\pmb{\alpha}$ 

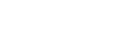

Ek

**EKSELANS BY ITS** 

### **Amministrazione**

### **Gruppo IP**

- Sono gruppi di uno o vari indirizzi IP della LAN sulla quale si applicheranno le regole di sicurezza (filtri URL, filtri IP, ecc.) o le regole di controllo del traffico (QoS)
- La loro configurazione necessita pochi parametri: nome del gruppo, indirizzi IP di inizio e termine dell'intervallo che definisce il gruppo (il gruppo può avere un solo indirizzo IP) e, opzionalmente, una nota di aiuto nel campo "Marca"

#### **Gruppo Temporaneo**

- I gruppi temporanei consentono di restringere l'applicazione delle regole di sicurezza e/o di controllo del flusso a determinate fasce temporali, compresi, non solamente gli orari, ma anche giorni specifici della settimana
- I gruppi temporanei si possono selezionare nella configurazione delle regole IP, URL, QoS dallo stesso formulario di definizione delle stesse e, ovviamente, si possono applicare a varie regole allo stesso tempo, in base alla configurazione

#### **DDNS**

Consente di configurare un server DDNS (è un servizio esterno come "No-IP", "Dynu"). Con questo servizio possiamo emulare un IP fisso del nostro provider.

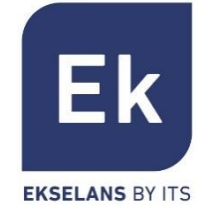

## **Specifiche AP 300 LP DOTAZIONI INTERNE**

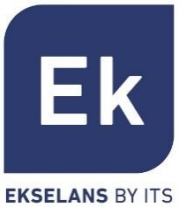

- Doppio punto di accesso WiFi
	- **2'4 GHz… 802.11 b/g/n, 300 Mbps**
	- Fino a 4 SSID
	- Pot. Tx 23dBmW
	- Crittografia WPA2 128bits (AES/TKIP)
- 1 puerto ethernet
	- **WAN 10/100 Mbps**
- Alimentazione
	- **Passive PoE 24 Vdc**
	- Consumo inferiore a 15 W.
- 4 modalità operative
	- Router per accesso fisso
	- Router WISP wireless
	- Punto di accesso WiFi
	- Ripetitore / estensione WiFi
- Funzioni di sicurezza
	- DoS
	- Firewall
	- Filtro del traffico
	- ACL nel WiFi
- **•** Dimensioni:  $\emptyset$  15.7 x 3.6 cm

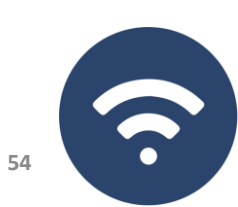

## **Specifiche AP 750 NG DOTAZIONI INTERNE**

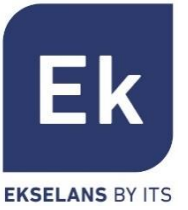

- Doppio punto di accesso WiFi
	- 2'4 GHz... 802.11 b / g / n, 300 Mbps
	- **5 GHz… 802.11 a / g / n / ac, 450 Mbps**
	- Fino a 8 SSID (4 per banda)
	- Pot. Tx 27dBmW
	- Crittografia WPA2 128 bit (AES / TKIP)
- 2 porte Ethernet
	- **WAN / LAN 10/100 Mbps**
- Alimentatori
	- 12 Vcc diretto
	- PoE 802.3at (48 Vdc)
	- Consumo inferiore a 30 W.
- 4 modalità operative
	- Router per accesso fisso
	- Router WISP wireless
	- Punto di accesso WiFi
	- Ripetitore / estensione WiFi
- Funzioni di sicurezza
	- DoS
	- **Firewall**
	- Filtro del traffico
	- ACL nel WiFi
- **•** Dimensioni:  $188 \times 188 \times 50$  mm

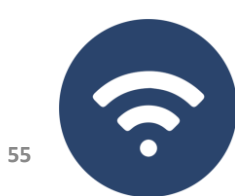

**Specifiche AP 1200 W2 DOTAZIONI INTERNE**

- Doppio punto di accesso WiFi
	- 2'4 GHz... 802.11 b / g / n, 300 Mbps
	- **5 GHz... 802.11 a / g / n / ac, 900 Mbps**
	- Fino a 8 SSID (4 per banda)
	- Pot. Tx 27dBmW
	- Crittografia WPA2 128 bit (AES / TKIP)
- 2 porte Ethernet
	- **WAN / LAN 10/100/1000 Mbps**
- Alimentatori
	- 12 Vcc diretto
	- PoE 802.3at (48 Vdc)
	- Consumo inferiore a 30 W.
- 4 modalità operative
	- Router per accesso fisso
	- Router WISP wireless
	- Punto di accesso WiFi
	- Ripetitore / estensione WiFi
- Funzioni di sicurezza
	- DoS
	- Firewall
	- Filtro del traffico
	- ACL nel WiFi
- Dimensioni: 188 x 188 x 50 mm

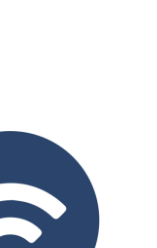

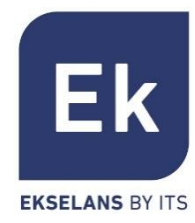

## **Specifiche CPE 300-24LP ATTREZZATURA ESTERNA**

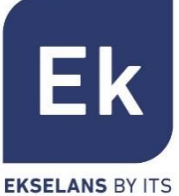

- Doppio punto di accesso WiFi
	- **2'4 GHz… 802.11 b / g / n, 300 Mbps**
	- Fino a 4 SSID (4 per banda)
	- Pot. Tx 20dBmW
	- Direttività 8dBi (H: 60º, V: 30º)
	- Crittografia WPA2 128 bit (AES / TKIP)
- 2 porte Ethernet
	- **WAN / LAN 10/100 Mbps**
- Alimentazione
	- 12 Vcc diretto
	- PoE 24 Vdc
	- Consumo inferiore a 30 W.
- CPE di gestione per installazioni point-to-point
- 4 modalità operative
	- Router per accesso fisso
	- Router WISP wireless
	- Punto di accesso WiFi
	- Ripetitore / estensione WiFi
- Funzioni di sicurezza
	- DoS
	- Firewall
	- Filtro del traffico
	- ACL nel WiFi
- Dimensioni: 16 x 9 x 6 cm

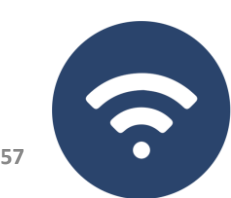

## **Specifiche CPE 300 ATTREZZATURA ESTERNA**

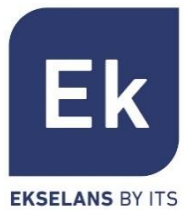

- Doppio punto di accesso WiFi
	- **5'8 GHz… 802.11 b / g / n, 300 Mbps**
	- Fino a 4 SSID (4 per banda)
	- Pot. Tx 30dBmW
	- Crittografia WPA2 128 bit (AES / TKIP)
- 2 porte Ethernet
	- **WAN / LAN 10/100 Mbps**
- Alimentazione
	- 12 Vcc diretto
	- PoE 24 Vdc
	- Consumo inferiore a 15 W.
- CPE di gestione per installazioni point-topoint
- 4 modalità operative
	- Router per accesso fisso
	- Router WISP wireless
	- Punto di accesso WiFi
	- Ripetitore / estensione WiFi
- Funzioni di sicurezza
	- DoS
	- Firewall
	- Filtro del traffico
	- **ACL nel WiFi**
	- **•** Dimensioni:  $25 \times 9 \times 3,2$  cm

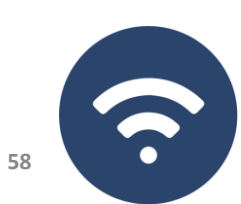

## **Specifiche CPE-750-O ATTREZZATURA ESTERNA**

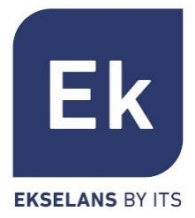

- Doppio punto di accesso WiFi
	- 2'4 GHz... 802.11 b / g / n, 300 Mbps
	- **5 GHz… 802.11 a / g / n / ac, 450 Mbps**
	- Fino a 8 SSID (4 per banda)
	- Pot. Tx 27dBmW
	- Crittografia WPA2 128 bit (AES / TKIP)
- 2 porte Ethernet
	- **WAN / LAN 10/100**
- Alimentatori
	- 12 Vcc diretto
	- PoE 802.3at (48 Vdc)
	- Consumo inferiore a 30 W.
- 4 modalità operative
	- Router per accesso fisso
	- Router WISP wireless
	- Punto di accesso WiFi
	- Ripetitore / estensione WiFi
- Funzioni di sicurezza
	- DoS
	- Firewall
	- Filtro del traffico
	- **ACL nel WiFi**

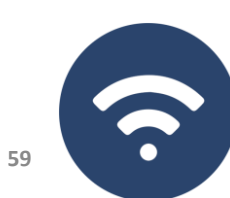

#### **60**

## **Specifiche CPE-1200-OLP ATTREZZATURA ESTERNA**

- Doppio punto di accesso WiFi
	- 2'4 GHz... 802.11 b / g / n, 300 Mbps
	- **5 GHz... 802.11 a / g / n / ac, 900 Mbps**
	- Fino a 8 SSID (4 per banda)
	- Pot. Tx 27dBmW
	- Crittografia WPA2 128 bit (AES / TKIP)
- 2 porte Ethernet
	- **WAN / LAN 10/100/1000 Mbps**
- Alimentatori
	- 12 Vcc diretto
	- PoE 802.3at (48 Vdc)
	- Consumo inferiore a 30 W.
- 4 modalità operative
	- Router per accesso fisso
	- Router WISP wireless
	- Punto di accesso WiFi
	- Ripetitore / estensione WiFi
- Funzioni di sicurezza
	- DoS
	- **Firewall**
	- Filtro del traffico
	- **ACL nel WiFi**

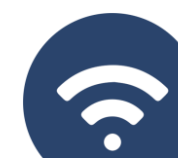

**Ek** 

**EKSELANS BY ITS** 

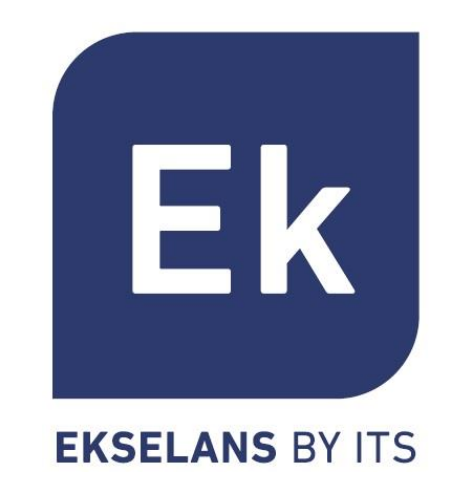